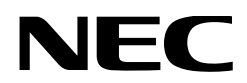

# **Manual do Usuário**

**Projetor DLP Cinema® NP-NC603L**

Sharp NEC Display Solutions, Ltd.

Nº do modelo NP-NC603L

<span id="page-1-0"></span>**Precauções:** Leia este manual com atenção antes de utilizar seu **NP-NC603L** e mantenha-o por perto para futuras consultas.

O NP-NC603L é chamado de "projetor" e o IMB (servidor de mídia integrado) é chamado de "bloco de mídia" ou "IMB" neste manual.

- DLP (Processamento de Luz Digital), DLP Cinema e o logotipo DLP Cinema são marcas comerciais da Texas Instruments.
- Microsoft e Windows são marcas registradas ou marcas comerciais da Microsoft Corporation nos Estados Unidos da América e/ou em outros países.
- Oracle e Java são marcas registradas da Oracle e/ou suas afiliadas.
- Linux é uma marca registrada de Linus Torvalds nos Estados Unidos da América e/ou em outros países.
- Outros nomes de produtos e logotipos mencionados no manual do usuário podem ser marcas comerciais ou marcas registradas de seus respectivos proprietários.
- As telas de exibição e as ilustrações mostradas neste manual podem diferir um pouco das reais.
- Licenças de Software GPL/LGPL
- O produto inclui software licenciado ao abrigo da GNU
- Licença Pública Geral (GPL), Licença Pública Geral Menor GNU (LGPL) e outras.
- Para obter mais informações sobre cada software, consulte "readme.pdf" na pasta "about GPL&LGPL" em nosso site.

# AVISO

PARA REDUZIR O RISCO DE INCÊNDIO OU CHOQUE ELÉTRICO, NÃO EXPONHA ESTE EQUIPAMENTO À CHUVA OU A UMIDADE.

# **CUIDADO**

PARA EVITAR CHOQUE ELÉTRICO, NÃO ABRA A TAMPA SUPERIOR. NÃO HÁ PEÇAS INTERNAS REPARÁVEIS PELO USUÁRIO.

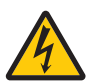

Este símbolo avisa o usuário que a tensão sem isolamento no interior da unidade pode ser suficiente para causar choque elétrico. Por isso, é perigoso o contato com qualquer peça no interior da unidade.

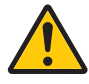

Este símbolo alerta o usuário de que foi incluído material impresso importante relativo à operação e à manutenção desta unidade. Por isso, ele deve ser lido com atenção para evitar problemas.

### Alerta de segurança sobre o laser

Este produto é classificado como Classe 1 da IEC 60825- 1, terceira edição de 2014. Este produto é classificado como RG3 da IEC/EN 62471-5, primeira edição de 2015.

• Este produto está em conformidade com os padrões de desempenho para produtos a laser sob 21 CFR Parte 1040, exceto no que diz respeito às características autorizadas pelo Número de Variação 2015-V-3435 em vigor em 7 de abril de 2016.

Obedeça às leis e aos regulamentos do seu país referentes à instalação e ao gerenciamento do dispositivo.

• Resumo do laser emitido pelo módulo de luz embutido Comprimento de onda: Azul 449 a 471 nm Potência máxima: Azul 385 W

# CUIDADO

### **PRODUTO A LASER CLASSE 1**

O uso de controles ou ajustes dos procedimentos diferentes dos aqui especificados pode levar a exposição a radiação prejudicial de laser.

• Não deve ser permitida nenhuma exposição direta ao feixe de luz, RG3 IEC/EN 62471-5:2015.

Os operadores devem controlar o acesso ao feixe dentro da distância de perigo e instalar o produto em uma altura que evite a exposição dos olhos dos espectadores dentro da distância de perigo.

- Não olhe diretamente para a lente quando o projetor estiver ligado. Isso pode causar sérios danos aos olhos.
- Não olhe para a fonte de luz em funcionamento. Isso pode causar lesões nos olhos.
- Não se destina ao uso doméstico.
- É proibida a exposição direta dos olhos ao feixe.
- O seguinte símbolo gráfico indicando que é proibido olhar para o projetor é exibido no gabinete do projetor.

$$
\text{d}-\text{K}\rightarrow\text{K}
$$

- Não permita que se olhe para o feixe do projetor a qualquer distância do projetor. Um adulto deve supervisionar as crianças para evitar riscos de exposição.
- Verifique se não há ninguém olhando para a lente quando utilizar o controle remoto para ligar o projetor.
- Não olhe para a luz projetada usando dispositivos óticos (binóculos, telescópios, lupas, refletores, etc.). Isso pode resultar em lesões nos olhos.
- Ao realizar o ajuste de deslocamento da lente, fique atrás ou ao lado do projetor. Se fizer isso na frente do projetor, a luz intensa pode atingir seus olhos e causarlhes lesões.
- [AVISO: MONTE ACIMA DAS CABEÇAS DAS CRIANÇAS.] É recomendada a montagem deste produto no teto para ficar acima dos olhos das crianças.
- Este projetor, que é um produto RG3, é para uso comercial e deve ser instalado em um local onde a segurança seja assegurada. Por isso, a instalação do projetor e a montagem e remoção da unidade de lente devem ser realizadas por pessoal de manutenção profissional. Para fazer o trabalho, consulte seu revendedor. O projetor NUNCA deve ser instalado pelos usuários finais. Isso pode causar lesões nos olhos e outras lesões.
- Mantenha quaisquer itens como lentes de aumento fora do trajeto da luz do projetor. A luz projetada da lente é intensa, então qualquer tipo de objetos anormais que possam redirecionar a luz que sai da lente pode causar resultados imprevisíveis, como incêndio ou lesões nos olhos.
- Ao ligar o projetor, cerifique-se que não há alguém no trajeto da luz emitida pelo laser olhando na direção da lente.
- Este produto só pode ser operado em salas por pessoas especificadas. Os clientes não devem operar este produto.

### Regulamentação de Informações de Ruído de Máquinas - 3. GPSGV,

O nível mais alto de pressão sonora é inferior a 70 dB (A) de acordo com a EN ISO 7779.

### AVISO

A operação deste equipamento em um ambiente residencial pode causar interferência de radiofrequência.

### Informação da FCC (apenas para os EUA)

# AVISO

- A FCC (Comissão Federal de Comunicações) não permite nenhuma modificação ou alteração na unidade, EXCETO aquelas especificadas pela Sharp NEC Display Solutions of America, Inc. neste manual. O não cumprimento dessa regulamentação governamental poderá anular o seu direito de operar o equipamento.
- Este equipamento foi testado e está em conformidade com os limites para um dispositivo digital de Classe A, conforme a Parte 15 das Normas da FCC. Esses limites foram concebidos para proporcionar uma proteção razoável contra interferências prejudiciais quando o equipamento é operado em um ambiente comercial. Este equipamento gera, utiliza e pode irradiar energia de radiofrequência e, se não for instalado e utilizado de acordo com o manual de instalação, pode causar interferência prejudicial às comunicações de rádio. A operação deste equipamento em uma área residencial pode causar interferência prejudicial, caso em que será necessário que o usuário corrija a interferência por conta própria.

### **Declaração de conformidade do fornecedor**

Este dispositivo está em conformidade com a Parte 15 das Normas da FCC. A operação está sujeita às duas condições a seguir. (1) Este dispositivo não pode causar interferên-

cia prejudicial e (2) este dispositivo deve aceitar

qualquer interferência recebida, incluindo inter-

ferência que possa causar funcionamento indesejado.

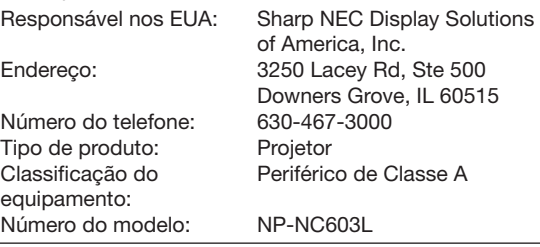

# AVISO

NÃO É PERMITIDO QUE O USUÁRIO FINAL ABRA OU MODIFIQUE O PRODUTO. NÃO HÁ PEÇAS REPARÁVEIS PELO USUÁRIO. A MANUTENÇÃO E A ASSISTÊNCIA DO PRODUTO DEVEM SER REALIZADAS APENAS POR TÉCNICOS AUTORIZADOS DA Sharp NEC Display Solutions.

### Medidas de segurança importantes

Estas instruções de segurança têm como objetivo assegurar a vida útil longa do projetor e evitar incêndio e choque elétrico. Leia-as com atenção e considere todos os avisos.

### **Instalação**

- 1. Não aponte o feixe de projeção na direção de outras pessoas ou de objetos refletores.
- 2. Consulte o revendedor para obter informações sobre o transporte e a instalação do projetor. Não tente transportar e instalar o projetor por conta própria. O projetor deve ser instalado por técnicos qualificados, de modo a assegurar um funcionamento correto e reduzir o risco de lesões corporais.
- 3. Coloque o projetor em uma superfície plana e nivelada, em uma área seca longe de pó e umidade. Inclinar a frente do projetor para cima ou para baixo em relação à horizontal pode reduzir a vida do laser. Não coloque o projetor de lado quando o laser estiver ligado.

Isso pode danificar o projetor.

- 4. Não coloque o projetor na luz solar direta, nem próximo a aquecedores ou equipamentos que irradiem calor.
- 5. A exposição à luz direta do sol, a fumaça ou a vapor pode danificar os componentes internos.
- 6. Manuseie o projetor com cuidado. Deixar cair ou sacudir o projetor pode danificar os componentes internos.
- 7. Ao mudar o projetor de lugar, retire as lentes antes de movê-lo.
- 8. Para carregar o projetor é necessário um mínimo de quatro pessoas.
- 9. Não segure a lente com as mãos. Caso contrário, o projetor poderá tombar ou cair, causando lesões corporais.
- 10.Não coloque objetos pesados sobre o projetor.
- 11.Desligue o projetor e desconecte o cabo de alimentação antes de movê-lo.
- 12.As definições do ventilador de resfriamento precisam ser feitas ao usar o projetor em um local com altitude de aproximadamente 1600 metros ou mais. Consulte o revendedor com antecedência.
- 13.Desligue o projetor ao remover e colocar lentes. Não fazer isso pode resultar em perda de visão. Para a instalação ou a substituição da lente, entre em contato com o revendedor.
- 14.Não instale nem guarde o projetor nas condições abaixo.
	- Se o fizer, pode causar mau funcionamento.
	- Em campos magnéticos fortes
	- Em ambiente de gás corrosivo
	- Ao ar livre

**FC** 

- 15.Se desejar instalar o projetor no teto:
	- Não tente instalar o projetor por conta própria.
	- O projetor deve ser instalado por técnicos qualificados, de modo a assegurar um funcionamento correto e reduzir o risco de lesões corporais.
	- Além disso, o teto deve ser suficientemente forte para suportar o projetor e a instalação deve estar de acordo com os códigos locais de edificação.
	- Para ter mais informações, consulte seu revendedor.
- 16.Ao mover o projetor, verifique o seguinte:
	- Se o projetor está desligado e o cabo de alimentação está desconectado da tomada

• Se o cabo conector que liga o dispositivo ao projetor está desconectado

# AVISO

- 1. Não cubra a lente com a tampa da lente fornecida ou equivalente enquanto o projetor estiver ligado. Isso pode deformar ou derreter a tampa e queimar suas mãos devido ao calor gerado pela luz emitida.
- 2. Não coloque objetos que sejam facilmente afetados pelo calor na frente da lente do projetor. Isso pode fazer o objeto derreter devido ao calor gerado pela luz emitida.

O seguinte símbolo gráfico é mostrado no gabinete do projetor.

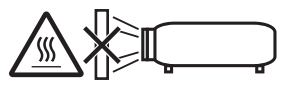

Ao usar o projetor inclinado para a frente ou para trás, use-o na faixa de +15° a -15° em relação à horizontal. Se o inclinar além dessa faixa ou se o inclinar para a esquerda ou a direita, isso poderá danificá-lo.

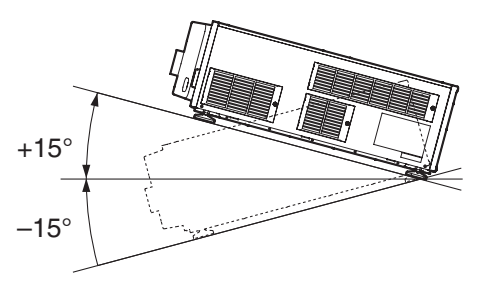

Quando instalado no piso ou em uma mesa

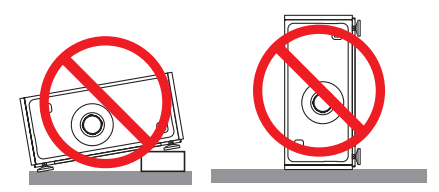

### Fonte de energia

- 1. O projetor é concebido para funcionar com a tensão da fonte de energia descrita abaixo.
	- Projetor

CA 200 a 240 V 50/60 Hz monofásica

Certifique-se de que a fonte de energia atende este requisito antes de tentar usar o projetor.

2. O cabo de alimentação não é fornecido com o projetor. Pergunte ao revendedor qual cabo de alimentação escolher e comprar. Use um cabo de alimentação que atenda aos padrões e à tensão da fonte de energia do país ou região onde estiver usando o projetor.

Consulte "2-2. Conectando o cabo de alimentação" (página 22) para obter detalhes sobre como conectar o cabo de alimentação.

3. Manuseie o cabo de alimentação com cuidado. Um cabo de alimentação danificado ou desgastado pode causar choque elétrico ou incêndio.

- Não dobre nem puxe o cabo de alimentação excessivamente.
- Não coloque o cabo de alimentação sob o projetor ou qualquer objeto pesado.
- Não cubra o cabo de alimentação com outros materiais macios, como tapetes.
- Não aqueça o cabo de alimentação.
- Não altere a disposição do cabo de alimentação instalado.
- 4. Caso o projetor não vá ser usado por um longo período, desligue-o e desconecte o cabo de alimentação da tomada.
- 5. Colocar o cabo de alimentação e o cabo de sinal muito perto um do outro pode causar ruído de batimento. Caso isso aconteça, mantenha os dois cabos separados para que o ruído não seja gerado.

O ruído de batimento é uma corrupção da imagem, muitas vezes vista como uma faixa rolante movendo-se pela imagem.

- 6. Não toque no projetor durante uma tempestade com raios. Isso pode causar choque elétrico ou incêndio.
- 7. Se instalar no teto, instale o disjuntor em um local que seja facilmente alcançado com a mão.

### Precauções contra choque e incêndio

- 1. Certifique-se de que existe ventilação suficiente e que as passagens de ar estão desobstruídas, para evitar concentrações potencialmente perigosas de ozônio e o acúmulo de calor dentro do projetor. Permita, pelo menos, um espaço de 30 cm entre o projetor e a parede. Em particular, desimpeça um espaço de 50 cm ou mais à frente da saída de ar na superfície traseira.
- 2. Evite que objetos estranhos, como clipes ou pedaços de papel, caiam dentro do projetor. Não tente recuperar objetos que caiam dentro do projetor. Não insira objetos metálicos, como um arame ou uma chave de fenda, no projetor. Caso algo caia no projetor, desligue-o, desconecte o cabo de alimentação da tomada e peça a uma pessoa qualificada da manutenção para remover o objeto.
- 3. Desligue o projetor, desconecte o cabo de alimentação e solicite a reparação do projetor ao profissional de manutenção qualificado nas seguintes situações:
	- Quando o cabo da alimentação ou o plugue estiver danificado ou gasto.
	- Se cair líquido no projetor ou se ele for exposto a chuva ou água.
	- Se o projetor não funcionar normalmente quando você seguir as instruções descritas neste manual do usuário.
	- Se deixar cair o projetor ou se o gabinete ficar danificado.
	- Se o projetor apresentar uma mudança clara no desempenho, indicando a necessidade de reparação.
- 4. Mantenha quaisquer itens como lentes de aumento fora do trajeto da luz do projetor. A luz projetada da lente é intensa, então qualquer tipo de objetos anormais que possam redirecionar a luz que sai da lente pode causar resultados imprevisíveis, como incêndio ou lesões nos olhos.
- 5. Nunca remova nem abra o gabinete do projetor e nunca modifique o projetor. Caso contrário, incêndio, choque elétrico ou fuga de luz laser pode causar perda da visão ou queimaduras.
- 6. Ao usar um cabo de LAN: Por segurança, não ligue ao conector para dispositivo periférico fiação que possa ter tensão excessiva.
- 7. Não tente tocar nas saídas de ar no projetor durante a operação normal, pois elas estão quentes.

### Limpeza

- 1. Desligue o projetor e desconecte o cabo de alimentação antes de limpar o gabinete ou substituir o laser.
- 2. Durante a limpeza, desligue o projetor e desconecte o cabo de alimentação da tomada.
- 3. Limpe periodicamente o gabinete com um pano. Se estiver muito sujo, utilize detergente neutro. Nunca use detergentes ou solventes fortes, como álcool ou tíner.
- 4. Utilize um soprador ou papel para lente para limpar a lente e seja cuidadoso para não riscar ou causar danos nela.
- 5. Não toque no projetor ou no plugue do cabo de alimentação com as mãos molhadas. Isso pode causar choque elétrico ou incêndio.

### CUIDADO

- 1. Não desconecte o cabo de alimentação da tomada ou do projetor quando o projetor estiver ligado. Isso pode danificar o projetor.
	- Durante a projeção de imagens
	- Durante o resfriamento após o projetor ter sido desligado.

(O LED do botão POWER pisca em verde enquanto o ventilador está girando e "Cooling…" é exibido na tela de LCD.)

- 2. Não desligue a alimentação de CA por 90 segundos após o laser ter sido ligado e enquanto o indicador POWER está piscando em verde. Isso poderá fazer com que o laser falhe prematuramente.
- 3. Recomenda-se usar uma tomada com um disjuntor de 20 A ou mais.
- 4. Mantenha as mãos longe da zona de montagem da lente enquanto o deslocamento da lente estiver acontecendo. Se não fizer isso, seus dedos podem ficar presos entre o gabinete e a tampa da lente.

### Cuidado ao transportar o projetor ou manusear a lente opcional

O projetor deve sempre ser carregado por um mínimo de 4 pessoas, segurando nas alças no lado inferior. Remova a unidade da lente do corpo do projetor quando o mover. Ao instalar ou remover uma lente, desligue a alimentação de CA do projetor.

Quando enviar o projetor com a lente, remova a mesma antes do envio. Sempre coloque a tampa contra poeira na lente quando ela não estiver montada no projetor. A lente e o mecanismo de deslocamento da lente podem ficar danificados devido ao manuseamento incorreto durante o transporte.

### Módulo de luz

- 1. Um módulo de luz contendo vários diodos de laser está incluído no produto como fonte de luz.
- 2. Esses diodos de laser são fechados no módulo de luz. Não é necessária manutenção nem reparo para o desempenho do módulo de luz.
- 3. Não é permitido ao usuário final substituir o módulo de luz.
- 4. Entre em contato com o distribuidor qualificado para substituir o módulo de luz e obter mais informações.

#### Informações sobre o cabo

Use cabos blindados ou com núcleos de ferrite acoplados para não interferir na recepção de rádio e televisão. Para obter detalhes, consulte "2. Instalação e conexão" neste manual do usuário.

### Instalando o projetor

Este projetor é um produto RG3. O projetor se destina ao uso profissional e deve ser instalado em um local onde a segurança seja garantida. Por isso, consulte seu revendedor, pois a instalação e a colocação/remoção da unidade de lente deve ser realizada por um profissional de manutenção. Nunca tente instalar o projetor por conta própria. Isso pode resultar em lesões nos olhos etc.

#### Conectando o cabo de alimentação à terra

Este equipamento foi projetado para ser usado com o cabo de alimentação conectado à terra. Se o cabo de alimentação não estiver conectado à terra, poderá causar choque elétrico. Certifique-se de que o cabo de alimentação está conectado à tomada

diretamente e devidamente aterrado.

Não use um adaptador conversor para plugue de 2 pinos.

#### Manuseio do cabo de alimentação

- Ao conectar o cabo de alimentação ao terminal de entrada de CA no projetor, certifique-se de que o conector está firme e totalmente inserido. Certifique-se de que fixa o cabo de alimentação usando o retentor do cabo de alimentação. Uma conexão frouxa do cabo de alimentação poderá provocar um incêndio ou um choque elétrico.
- Não conecte nem desconecte o cabo de alimentação com as mãos molhadas. Isso pode resultar em choque elétrico.

#### Operações de deslocamento da lente, foco e zoom

- Ao deslocar a lente, ou ajustar o foco ou o zoom, faça isso por trás ou pela lateral do projetor. Se os ajustes forem feitos pela frente, seus olhos podem ficar expostos à luz forte e ser lesionados.
- Mantenha as mãos afastadas da área da lente ao executar a operação de deslocamento da lente. Caso contrário, seus dedos poderão ficar presos no espaço entre o gabinete e a lente.

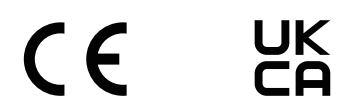

### **(Para clientes no Reino Unido) IMPORTANTE**

• Os fios deste cabo de alimentação são coloridos de acordo com o seguinte código:

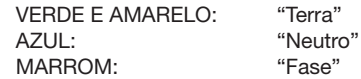

- Como as cores dos fios do cabo de alimentação deste aparelho podem não corresponder às marcações coloridas que identificam os terminais em seu plugue, proceda da seguinte forma:
- O fio VERDE E AMARELO deve ser conectado ao terminal no plugue marcado com a letra E ou com o símbolo de aterramento de segurança  $\frac{1}{2}$  ou colorido de verde ou de verde e amarelo.
- O fio AZUL deve ser conectado ao terminal marcado com a letra N ou colorido de preto.
- O fio MARROM deve ser conectado ao terminal marcado com a letra L ou colorido de vermelho.
- Certifique-se de que o equipamento está conectado corretamente. Se você tiver alguma dúvida, consulte um eletricista qualificado.

**"ADVERTÊNCIA: ESTE APARELHO DEVE SER LIGADO À TERRA."**

### Descarte do produto usado

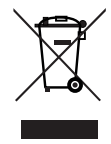

A legislação na UE implementada em cada Estado Membro exige que os produtos elétricos e eletrônicos com esta marca (à esquerda) sejam descartados separadamente do lixo doméstico normal.

Isso inclui projetores e seus acessórios elétricos. Ao descartar tais produtos, siga as orientações das autoridades locais e/ou informese na loja onde adquiriu o produto.

Depois de serem coletados, os produtos usados serão reutilizados e reciclados da maneira apropriada. Esse esforço nos ajudará a reduzir ao mínimo os resíduos assim como o impacto negativo na saúde humana e no meio ambiente.

A marca nos produtos elétricos e eletrônicos se aplica somente aos Estados Membros da União Europeia.

### **Fora da União Europeia**

Se você quiser descartar os produtos elétricos e eletrônicos usados fora da União Europeia, entre em contato com as autoridades locais e pergunte sobre o método correto de descarte.

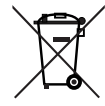

**Para a UE:** O símbolo da cruz sobre a lixeira com rodas significa que as pilhas usadas não podem ser descartadas com o lixo doméstico! Há um sistema de coleta separado para as pilhas usadas que permite o tratamento e a reciclagem adequados, de acordo com a legislação.

**De acordo com a diretiva 2006/66/EC da UE, as pilhas não podem ser descartadas incorretamente. Elas devem ser separadas para a coleta pelo serviço local.**

#### Descarte de pilhas e baterias (Apenas para o Brasil)

Apos o uso, as pilhas/baterias NÃO podem ser dispostas em lixo domestico, nem descartadas a céu aberto ou em corpos d'água, conforme Resolução CONAMA 401/08. Em respeito ao meio ambiente, a NEC tem como boa pratica a coleta de pilhas e baterias, dando a destinacao adequada das .<br>mesmas.

PARA SUA SEGURANCA, NAO AS INCINERE. Para mais informação de contactos, refi ra-se à contracapa de Informação Importante.

#### Para questões relacionadas a pontos duvidosos ou reparos

Contate o revendedor ou as filiais de suporte seguintes para questões relacionadas a pontos duvidosos, mau funcionamento ou reparos do produto.

#### Na Europa

Nome da empresa: Sharp NEC Display Solutions Europe GmbH

Endereço: Landshuter Allee 12-14, D-80637 Munich, Alemanha Telefone: +49 89 99699 0

Linha de fax: +49 89 99699 500

Endereço de e-mail: infomail@nec-displays.com Site: https://www.sharpnecdisplays.eu

#### Na América do Norte

Nome da empresa: Sharp NEC Display Solutions of America, Inc. Endereço: 3250 Lacey Rd, Ste 500 Downers Grove, IL 60515 EUA Telefone: +1 866-632-6431 Endereço de e-mail: cinema.support@sharpnec-displays.com Site: https://www.sharpnecdisplays.us

#### Na China

Nome da empresa: Sharp NEC Display Solutions (China), Ltd.

Endereço: 1F-North, A2 Building, Foxconn Technology Group, No. 2, 2nd Donghuan Road, Longhua District, Shenzhen City, R.P.C.

Telefone: 4008-900-678 Enderço de e-mail: nec-support@sharpnec-displays.cn

### Em Hong Kong e Taiwan

Nome da empresa: Strong Westrex, Inc. Endereço: Room 4108 China Resources Building, No. 26

Harbour Road, Wanchai, Hong Kong

Telefone: +852 2827 8289

Linha de fax: +852 2827 5993 Endereço de e-mail: Felix.chen@btn-inc.com

#### Na Coreia do Sul

Nome da empresa: Hyosung ITX Co., Ltd. Endereço: 1F, Ire Building, 2, Yangpyeong-dong 4-ga, Yeongdeungpo-gu, Seoul, Korea 150-967 Telefone: +82-2-2102-8591

Linha de fax: +82-2-2102-8600

Endereço de e-mail: moneybear@hyosung.com

Site: http://www.hyosungitx.com

#### Na Austrália e na Nova Zelândia

Nome da empresa: NEC Australia Pty Ltd Endereço: 26 Rodborough Road Frenchs Forest NSW 2086 Telefone: 131 632 (de qualquer lugar na Austrália) Endereço de e-mail: displays@nec.com.au Site: http://www.nec.com.au

### Na Tailândia, Singapura, Malásia, Indonésia e Filipinas

Nome da empresa: Goldenduck International Co., Ltd. Endereço: 65 Soi Phutthamothon Sai 1, 21 Bangramad, Talingchan, Bangkok, Thailand 10170 Telefone: +66-2887-8807 Linha de fax: +66-2887-8808

Endereço de e-mail: contact@goldenduckgroup.com

# Informação da etiqueta

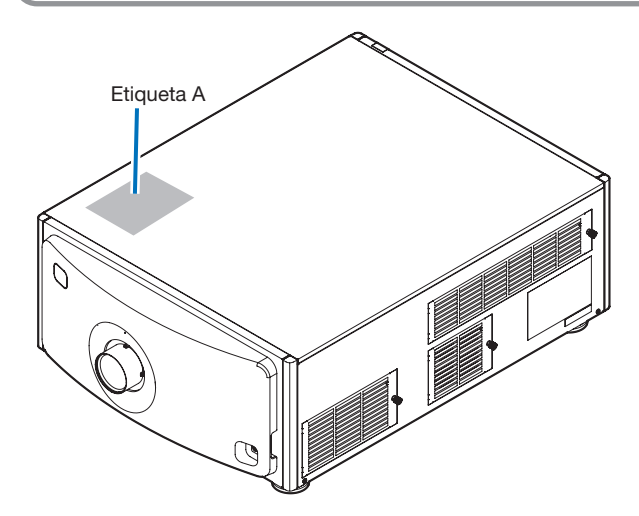

### Sobre o módulo de laser usado na fonte de luz

- Este produto tem um módulo de laser embutido. Procedimentos de controle e ajuste diferentes dos descritos neste documento podem resultar em exposição a radiação de laser perigosa.
- Este produto é classificado como Classe 1 do Padrão de Segurança de Produtos a Laser JIS C 6802: 2018, IEC 60825-1 3ª Edição: 2014. Este produto é classificado como Grupo de Risco 3 da IEC/EN

62471-5 1ª Edição: 2015.

• Este produto está em conformidade com os padrões de desempenho para produtos a laser sob a 21 CFR Parte 1040, exceto no que diz respeito às características autorizadas pela Variação Número 2015-V-3435 efetiva em 7 de abril de 2016.

[Visão geral do laser embutido] Comprimento de onda: Azul 449 a 471 nm Potência máxima: Azul 385 W

A etiqueta explicativa do produto a laser é colocada no topo do projetor.

### PRODUTO A LASER CLASSE 1

## AVISO PRODUTO RG3

- Não deve ser permitida nenhuma exposição direta ao feixe.
- Não olhe para a lente do projetor. Isso pode causar sérios danos aos olhos.
- Não se destina ao uso doméstico.
- Os operadores devem controlar o acesso ao feixe dentro da distância de perigo e instalar o produto em uma altura que evite a exposição dos olhos dos espectadores dentro da distância de perigo.

Etiqueta A: Etiqueta de Explicação do Laser e Grupo de Risco/Segurança da Lâmpada

> **RISK GROUP 3 THE WARNING<br>DO NOT LOOK INTO THE BEAM.<br>NO DIRECT EYE EXPOSURE TO THE BEAM IS PERMITTED.**<br>HAZARD DISTANCE: REFER TO THE MANUAL.

GROUPE DE RISQUE 3<br>MISE EN GARDE<br>EN GRANDE<br>L'EXPOSITION DIRECTEMENT DANS LE FAISCEAU,<br>L'EXPOSITION DIRECTE DES YEUX AU FAISCEAU EST INTERDITE.<br>DISTANCE À RISQUE: SE REPORTER AU MANUEL,

**RISIKOGRUPPE 3 THE WORD OF LIFE STATES IN A STATE OF A STATE OF A SCHAUGHT IN DER STRAHL.**<br>SCHAUGH SIE NICHT IN DER STRAHL STRAHL IST NICHT ERLAUBT.<br>DIREKTER AUGENKONTAKT MIT DEM STRAHL IST NICHT ERLAUBT.<br>SICHERHEITSABSTAND: SIEHE HANDB

ГРУППА РИСКА З **ПРЕДУПРЕЖДЕНИЕ** пе Сикителте пириче.<br>ЗАПРЕЩАЕТСЯ ЛЮБОЕ ПРЯМОЕ ВОЗДЕЙСТВИЕ ЛУЧА НА ГЛАЗА.<br>ОПАСНОЕ РАССТОЯНИЕ: СМ. РУКОВОДСТВО ПО ЭКСПЛУАТАЦИИ.

위험 그룹 3 경고 **'G 그'**<br>범을 눈으로 보지 마십시오.<br>범을 직접 눈에 노출하는 것은 허용되지 않습니다.<br>위험 거리: 설명서를 참조하시오.

リスクグループ3 警告 〓 〓<br>ビームを見ないこと。<br>目へのビームの直接被ばくを禁止する。<br>障害距離:取扱説明書を参照。

風險群組3 警告<br>勿直視光源・ 直接 5第:譜金 IEC/EN 62471-5:2015

図 胎组别: GB/T 30117.5-2019

CLASS 1 LASER PRODUCT<br>LASERPRODUKT DER KLASSE 1<br>APPAREIL: À LASER DE CLASSE 1<br>JIA3EPHOE ИЗДЕЛИЕ 1 КЛАССА ОПАСНОСТИ ラス1レーザ製品 **JIS C 6802:2018** 1 类激光产品 第一級雷射產品 ...<br>등급1 레이저 제품 IFC 60825-1:2014

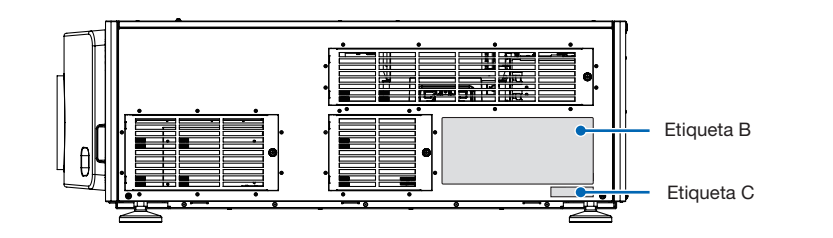

### Etiqueta B

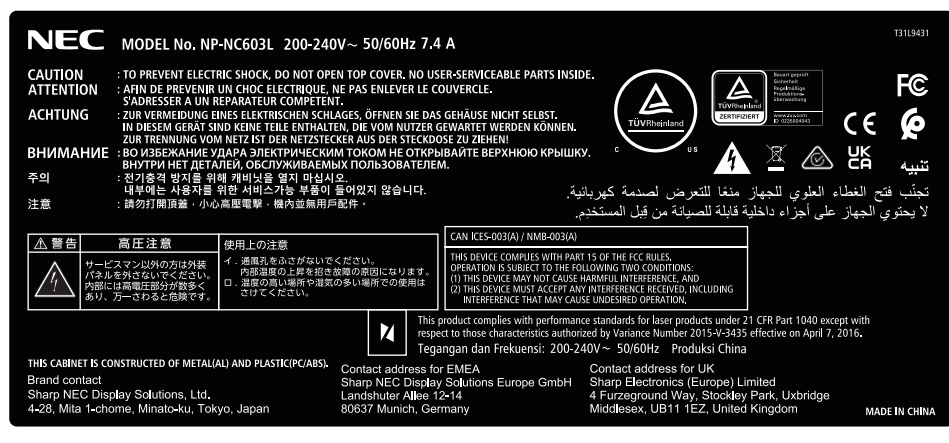

### Etiqueta C

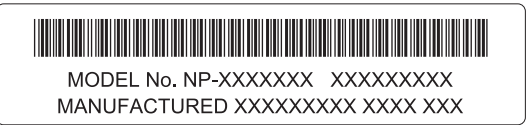

# Área de radiação do laser/Área de entrada interdita (DP: distância de perigo)

- A tabela abaixo descreve a área de radiação da luz emitida pelo projetor que é classificada como Grupo de Risco 3 (RG3) da IEC/EN 62471-5, primeira edição de 2015.
- Respeite os limites ao instalar o projetor.
- Instale uma barreira para impedir que os olhos das pessoas entrem na área RG3. Para definir a posição de instalação da barreira, mantenha a zona de segurança horizontal a mais de 1 m da área RG3. No caso de instalar o projetor acima da cabeça, mantenha 2 m (2,5 m nos EUA) de distância, pelo menos, entre o piso e a área RG3.
- O projetor deve ser instalado em uma altura que evite que os olhos fiquem expostos dentro da zona RG3. O administrador do equipamento (operador) deve controlar a entrada de espectadores na zona RG3.

# NP-NC603L (IEC/EN 62471-5 primeira edição de 2015)

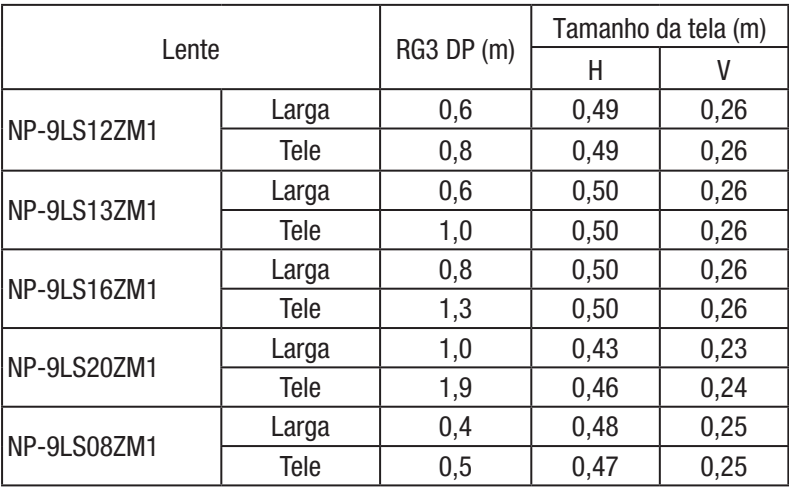

### Informações importantes

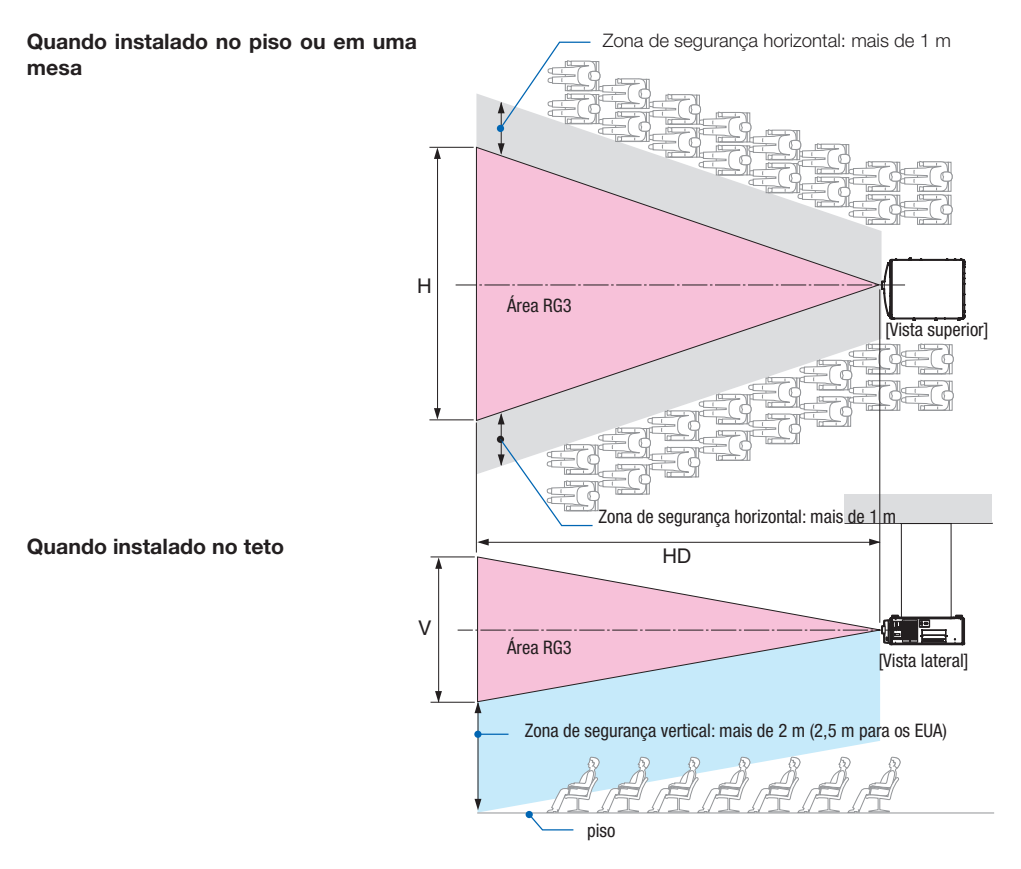

\* Se o deslocamento da lente for utilizado, considere o deslocamento da imagem projetada de acordo com o volume do deslocamento da lente.

# **CUIDADO**

#### **Observe todas as precauções de segurança.**

#### **Para instalar o projetor**

- Para planejar a disposição do projetor, tome as medidas de segurança indicadas no manual de instalação.
- Para não correr riscos, instale uma tomada com um fácil acesso para puxar o plugue de alimentação em caso de emergência ou um dispositivo, como um disjuntor, para desligar o fornecimento de energia para o projetor.
- Tome medidas de segurança para evitar que os olhos das pessoas fiquem na área RG3.
- Considerando o local de instalação, selecione uma lente adequada e proteja a zona de segurança que é determinada para cada lente. Para a operação no projetor ligado, como ajuste da luz, certifique-se de que as devidas medidas de segurança foram tomadas.
- Verifique a validade das medidas de segurança adotadas se a zona de segurança apropriada com base na lente instalada está protegida. Verifique periodicamente a validade e mantenha esses resultados.
- Instrua os administradores do projetor (operadores) sobre a segurança antes de começarem a operar o projetor.
- Este projetor é um produto RG3. O projetor se destina ao uso profissional e deve ser instalado em um local onde a segurança seja garantida. Por isso, consulte seu revendedor, pois a instalação e a colocação/remoção da unidade de lente deve ser realizada por um profissional de manutenção. Nunca tente instalar o projetor por conta própria. Isso pode resultar em lesões nos olhos etc.

#### **Para usar o projetor**

- Instrua os administradores do projetor (operadores) para realizarem as inspeções antes de ligarem o projetor. (Incluindo a verificação de segurança em relação à luz emitida pelo projetor)
- Instrua os administradores do projetor (operadores) para que consigam controlá-lo quando ele estiver ligado, em caso de emergência.
- Instrua os administradores do projetor (operadores) para manterem o manual de instalação, manual do usuário e registros de inspeção em um local onde possam acessar esses documentos com facilidade.
- Instrua-os para esclarecer se o projetor está em conformidade com as normas de cada país e região.

# Índice

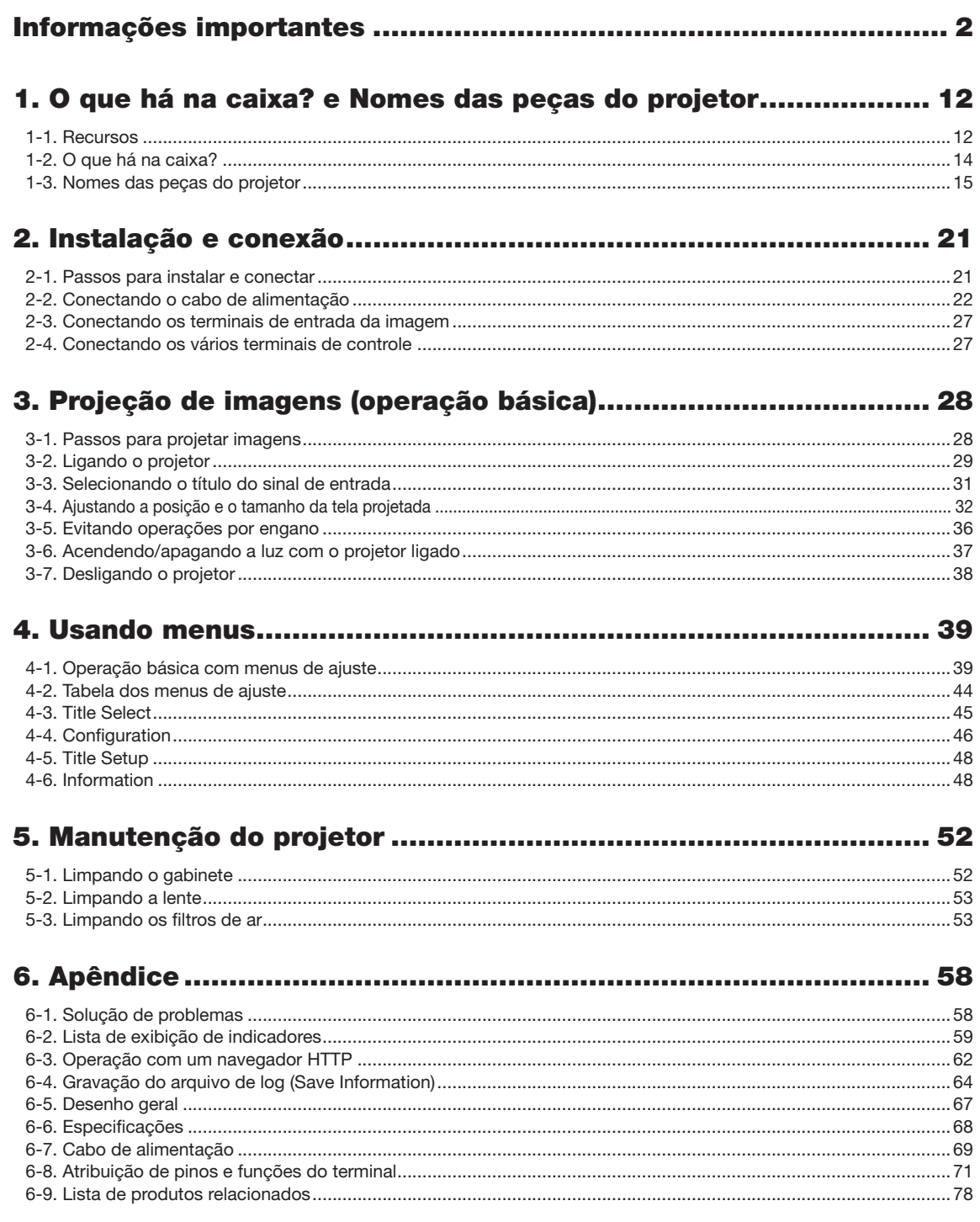

# <span id="page-11-0"></span>**1. O que há na caixa? e Nomes das peças do projetor**

# 1-1. Recursos

### • Projetor DLP Cinema®

Cumpre os rígidos padrões de projeção definidos pela organização da indústria nos Estados Unidos Digital Cinema Initiatives (DCI), usando tecnologia de imagem de vanguarda. Também é compatível com projeção em 3D e alta taxa de quadros (HFR).

### • Emprega uma fonte de luz de laser de longa vida útil

O projetor emprega uma fonte de luz de laser recém-desenvolvida, oferecendo excelentes confiabilidade e redundância. Como a fonte de luz do laser tem uma longa vida, isso proporciona uma operação de baixo custo, ao remover a necessidade de manutenção como a substituição e o ajuste do módulo de luz ao longo de extensos períodos. Além disso, reduz o risco de a fonte de luz desligar de repente, deixando uma tela preta.

### • Permite um espaço de instalação reduzido e uma liberdade maior por meio de um gabinete mais leve e compacto

O uso de um chip Cinema DLP de 0,69" juntamente com a integração do módulo de luz na unidade principal do projetor permite uma área de instalação reduzida e também melhora o grau de liberdade de instalação, por exemplo eliminando a necessidade de conexão a um duto de ventilação externa e suportando montagens em pedestal ou suspensa do teto. Uma grande variedade de lentes opcionais (vendidas separadamente) também está disponível para o projetor permitindo uma ampla variedade de métodos de instalação. (Não é montada qualquer lente quando o projetor é enviado da fábrica).

### • Equipado com funções fáceis de usar

(1) Função de memória da lente e função de memória de luz, que podem ser operadas com um toque.

O projetor é equipado com uma função de memória da lente que pode salvar a posição do zoom e a posição do deslocamento da lente e uma função de memória de luz que pode salvar a configuração do brilho separadamente para cada sinal de entrada. Isso possibilita projetar usando configurações predefinidas apenas selecionando o sinal ao projetar vários sinais de entrada diferentes, cada um com configurações de tamanho de tela e de brilho diferentes (Consulte ["6-9. Related products list" \(page](#page-77-0) [78\)](#page-77-0) para obter detalhes a respeito das lentes que oferecem suporte à função de memória da lente).

### (2) Função incorporada de ajuste automático que torna o brilho e a cor da fonte de luz uniformes A degradação do brilho e as variações de cor que acontecem quando a fonte de luz é usada por longos períodos são mantidas no mínimo (o período ao longo do qual as variações no brilho podem ser limitadas varia dependendo da configuração do brilho).

- (3) Os títulos usados frequentemente podem ser registrados em botões predefinidos O projetor foi equipado com 8 botões predefinidos que facilitam a seleção de títulos registrados (sinais de entrada). Neste projetor podem ser registrados até 100 títulos (registro de sinais de entrada). De entre os títulos registrados, 16 podem ser atribuídos aos botões predefinidos.
- (4) É possível operar e configurar o projetor através de uma rede, a partir de um PC Você pode operar e configurar o projetor através de uma rede, a partir de um PC, usando o software Digital Cinema Communicator (DCC) V2, fornecido separadamente.

### • Proteção avançada contra poeira

Uma blindagem de controle de poeira pó é disposta entre cada chip DMD de R, G e B, e o prisma espectroscópico/condensador. Ela impede que a poeira e sujeira no ar, e partículas de óleo na fumaça associada a salas de eventos entrem em contato com a face do DMD e causem problemas de operação.

• Custo operacional reduzido graças ao uso de filtros de metal

Os filtros são feitos de metal, para que possam ser utilizados repetidamente e não tenham de ser substituídos ao realizar a limpeza periódica.

Isto não só reduz os custos operacionais, mas também contribui para preservar o meio ambiente, pois não são descartados filtros gastos.

# <span id="page-13-0"></span>1-2. O que há na caixa?

Verifique o conteúdo dos acessórios.

# 1-2-1. Projetor

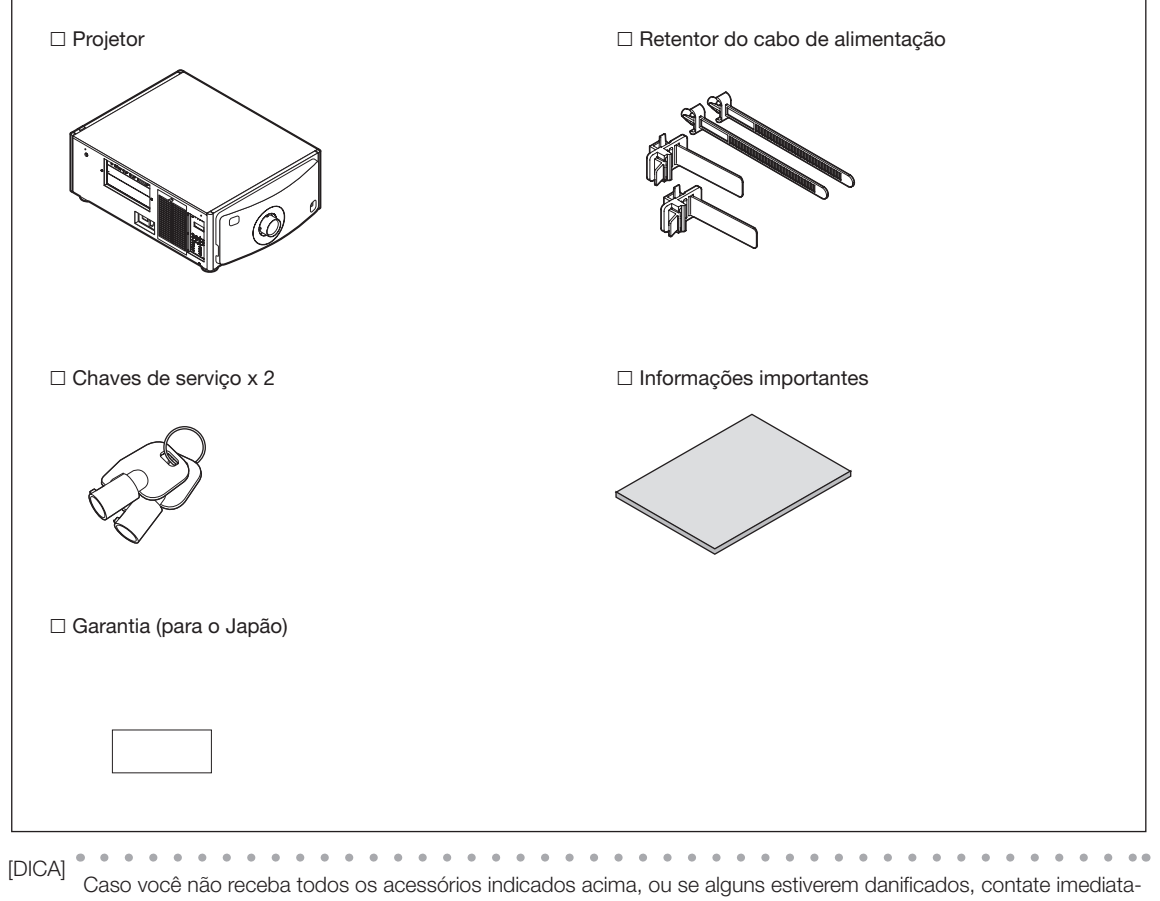

mente o revendedor/distribuidor.

Existem ligeiras diferenças nos desenhos apresentados neste manual, mas não há problema na utilização real. . . . . . . 

# <span id="page-14-0"></span>1-3. Nomes das peças do projetor

# 1-3-1. Frente do projetor

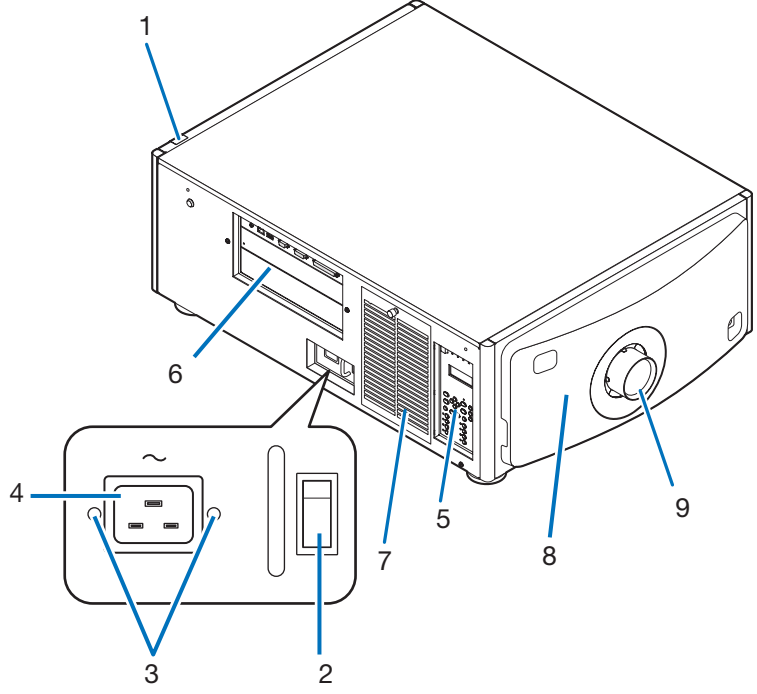

### 1. Indicador de status de SYSTEM

Indica o estado do projetor. Acende/pisca em verde ou laranja quando o projetor está funcionando normalmente. Quando ocorrer um erro, acenderão/piscarão em vermelho. Quando ocorrer um erro, verifique o conteúdo da exibição na tela de LCD. (Veja a página [61\)](#page-60-0)

### 2. Interruptor de alimentação principal

Quando a energia CA estiver sendo fornecida, coloque o interruptor de alimentação principal na posição LIGADO (1) e o projetor entrará no estado de espera.

### 3. Retentor do cabo de alimentação

Impede que o plugue de alimentação caia do projetor.

### 4. Entrada de CA

Conecta ao cabo de alimentação de CA. O cabo de alimentação de CA não é um acessório. Consulte o revendedor/distribuidor sobre o cabo de alimentação de CA.

### 5. Painel de controle

No painel de controle, a alimentação do projetor é ligada ou desligada, são selecionados títulos e são feitos vários ajustes da tela projetada. (Veja a página [19\)](#page-18-0)

### 6. Terminais de conexão

Vários cabos de sinal de imagem devem ser conectados aqui. (Veja a página 18) Para expandir terminais de entrada de sinal, instale a placa opcional.

Contate o revendedor/distribuidor para obter mais informações sobre produtos opcionais vendidos separadamente.

### 7. Entrada de ar

Entrada de ar para esfriar o interior do projetor. Não cubra. Um filtro de ar está instalado sobre a entrada de ar para evitar poeira. 8. Conector remoto de intertravamento (dentro da frente do projetor)

Essa porta é para o uso seguro do laser neste dispositivo. Ela é usada para controlar externamente a iluminação laser no projetor. Consulte o revendedor/distribuidor sobre como utilizá-lo.

### 9. Lente (opcional)

As imagens são projetadas a partir da lente. Solicite ao revendedor/distribuidor para instalar ou substituir a lente.

[NOTA] Não cubra as entradas e a saída de ar enquanto o projetor estiver funcionando. Ventilação insuficiente eleva a temperatura interna e pode causar incêndio ou mau funcionamento.

# 1-3-2. Traseira do projetor

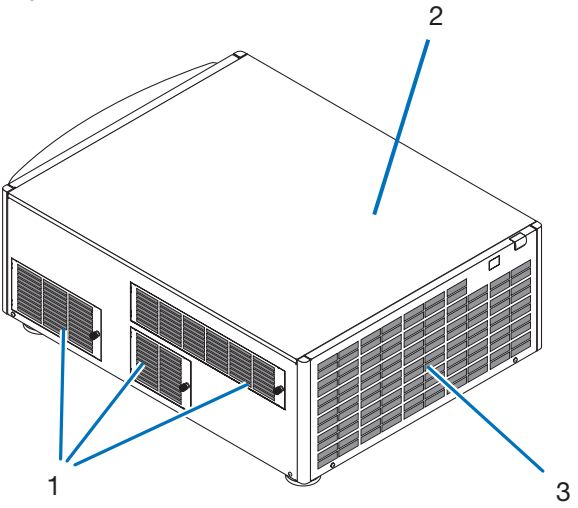

### 1. Entrada de ar

Entrada de ar para esfriar o interior do projetor. Não cubra. Estão instalados filtros de ar na entrada de ar para evitar poeira.

### 2. Campainha (dentro da traseira do projetor)

A campainha toca quando a alimentação é ligada ou ocorreu um erro.

### 3. Saída de ar

Saída de ar para a exaustão do calor no interior do projetor. Não cubra.

[NOTA] Não cubra as entradas e a saída de ar enquanto o projetor estiver funcionando. Ventilação insuficiente eleva a temperatura interna e pode causar incêndio ou mau funcionamento.

# 1-3-3. Lado inferior do projetor

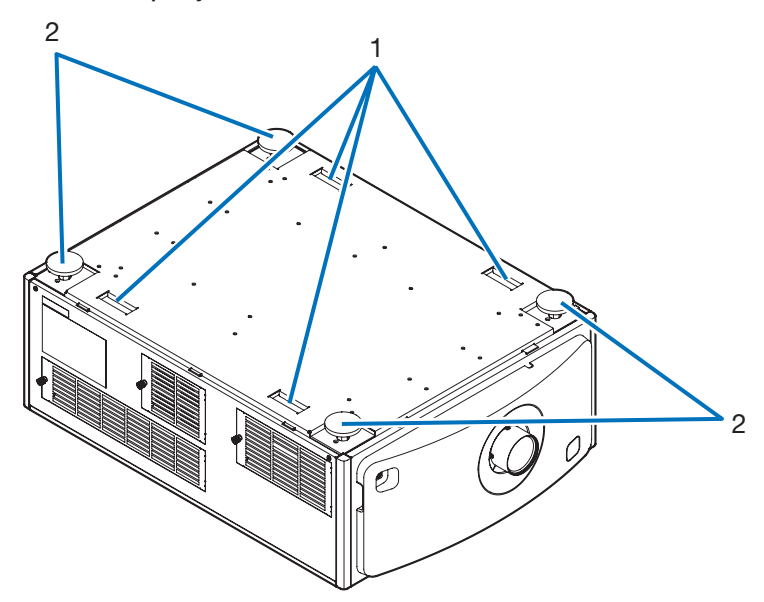

### 1. Alça (4 locais)

Alças para mover o projetor.

2. Ajustadores de nível (em 4 posições) Na instalação comum, é possível ajustar a inclinação do projetor em 4 posições.

# 1-3-4. Terminais de conexão

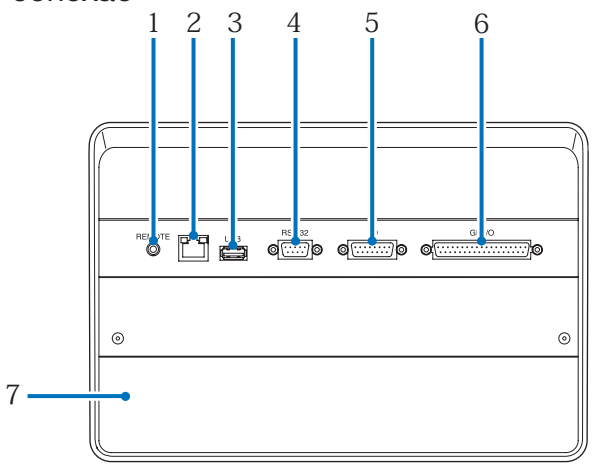

### 1. Terminal de serviço (REMOTE) (mini estéreo)

Este terminal é usado apenas para serviço.

### 2. Porta Ethernet (LAN) (RJ-45)

Porta para a interface com um servidor de sinal de imagem ou controle do projetor a partir de um PC através de uma rede. Conecte o projetor e o PC com um cabo Ethernet disponível no mercado (10/100Base-T).

### 3. Porta USB (USB) (tipo A)

Porta para a manutenção do projetor.

### 4. Terminal de controle por PC (RS-232) (D-sub 9P)

Terminal para operação do projetor a partir de um PC através de uma porta RS-232C ou para o pessoal de manutenção definir dados para o projetor. Conecte o projetor e o PC com um cabo RS-232C direto disponível no mercado.

# 5. Terminal 3D (3D) (D-sub 15P)

Terminal para conectar um sistema de imagem 3D ao projetor. (Veja a página [77\)](#page-76-0)

### 6. Terminal de controle externo (GP I/O) (D-sub 37P)

Terminal para controlar externamente o projetor ou conectar um sistema de imagem 3D ao projetor. (Veja a página [72\)](#page-71-0)

### 7. Slot

O slot é usado para um bloco de mídia de imagem (IMB). Contate o revendedor/distribuidor para uma instalação de IMB. Consulte o manual de instruções do IMB para obter detalhes sobre ele.

## <span id="page-18-0"></span>1-3-5. Painel de controle

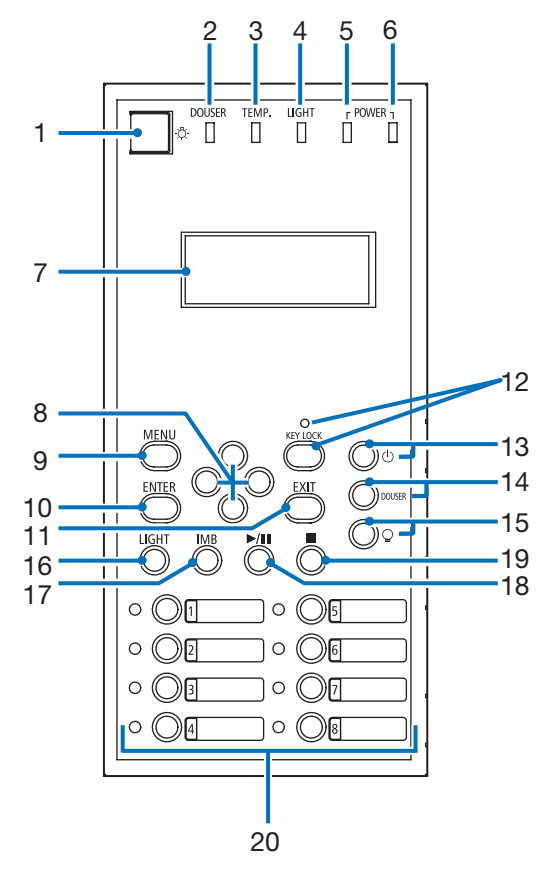

### 1. Botão da iluminação

Liga e desliga a iluminação no painel de controle do projetor e a luz de fundo da tela de LCD.

2. Indicador DOUSER

Exibe o estado aberto/fechado do obturador. (Veja a página 60)

3. Indicador TEMP.

Exibe o status da temperatura no interior do projetor. Pisca ou acende quando a temperatura no interior do projetor se aproxima de ou excede o limite da temperatura de operação. (Veja a página 60)

4. Indicador LIGHT

Exibe o status da fonte de luz. O indicador acende quando a fonte de luz está ligada e desliga quando a fonte de luz está desligada. (Veja a página 60)

5. Indicador POWER

Exibe o status da energia após o software do projetor ter sido iniciado. (Veja a página 60)

6. Indicador POWER (BOOT)

Exibe o estado do software do projetor sendo iniciado após o interruptor de alimentação principal ter sido ligado. (Veja a página 60.) Ele se apaga quando a inicialização do software do projetor e a verificação interna estiverem completos.

7. Tela LCD

A tela de LCD exibe menus e valores de configuração para as operações do projetor.

### 8. Botões ACIMA/ABAIXO/ESQUERDA/DIREITA

Pressione estes botões para selecionar um item de menu durante a exibição do menu.

### 9. Botão MENU

Pressione este botão para exibir o menu para fazer várias definições e ajustes. (Veja a página [44\)](#page-43-0)

10.Botão ENTER

Pressione este botão para selecionar um item do menu.

### 11.Botão EXIT

Pressione este botão para regressar ao item do menu anterior.

### 12.Botão KEY LOCK

Pressione este botão para bloquear (KEY LOCK) os botões no painel de controle. Os botões no painel de controle não funcionarão enquanto KEY LOCK estiver aceso.

Pressionar o botão KEY LOCK por um segundo ou mais, enquanto KEY LOCK está apagado, bloqueia os botões.

Pressionar o botão KEY LOCK por um segundo ou mais, enquanto KEY LOCK está aceso, desbloqueia os botões. (Veja a página [36\)](#page-35-0)

[NOTA] Por padrão, KEY LOCK se acenderá automaticamente se o painel de controle não for usado por 30 segundos, no estado de espera. (Veja a página [36\)](#page-35-1)

### 13.Botão (botão POWER)

Pressione este botão por mais de três segundos para ligar ou desligar (espera) o projetor. (Veja a página [60](#page-59-0)) A fim de inicializar o projetor, ligue o interruptor de alimentação principal do projetor para colocá-lo no estado de espera. (Veja a página [29\)](#page-28-1)

### 14.Botão DOUSER

Pressione este botão para abrir e fechar o obturador. (Veja a página [60\)](#page-59-1)

### 15.Botão (botão LIGHT ON/OFF)

Pressione este botão por cinco segundos ou mais para ligar ou desligar a fonte de luz enquanto o projetor está ligado. (Veja a página [37\)](#page-36-0)

### 16.Botão LIGHT

Pressione este botão para exibir o menu de ajuste da fonte de luz. (Veja a página [35\)](#page-34-0)

- 17.Botão IMB (planejado para compatibilidade em uma futura atualização) Este botão pode ser usado quando o bloco de mídia está instalado no projetor. Pressione este botão para exibir o menu de operação do bloco de mídia.
- 18.Botão Reproduzir/Pausar (planejado para compatibilidade em uma futura atualização) Este botão pode ser usado quando o bloco de mídia está instalado no projetor. Pressione este botão para reproduzir ou pausar os conteúdos de imagem.
- 19.Botão Parar (planejado para compatibilidade em uma futura atualização) Este botão pode ser usado quando o bloco de mídia está instalado no projetor. Pressione este botão para parar a reprodução dos conteúdos de imagem.

### 20.Botões predefinidos

Pressione um botão predefinido para selecionar um título (sinal de entrada) atribuído a esse botão. Até 100 títulos (sinais de entrada) podem ser registrados neste projetor, e quaisquer 16 títulos dentre eles podem ser atribuídos aos botões predefinidos. Solicite ao revendedor para registrar e alterar os títulos dos botões conforme necessário.

Os indicadores dos botões predefinidos mostram os títulos atribuídos ou o status da seleção. (Veja a página [59\)](#page-58-0)

DICA Para selecionar um título alocado a um dos botões predefinidos, use o procedimento a seguir.

- Para selecionar um título alocado a qualquer um desde "Preset Button1" até "Preset Button8"
	- Pressione o botão que corresponde ao número do botão predefinido (botões <1> a <8>).
	- Pressione o botão <1> para selecionar o "Preset Button1".
	- Pressione o botão <8> para selecionar o "Preset Button8".
- Para selecionar um título alocado a qualquer um desde "Preset Button9" até "Preset Button16" Pressione um botão predefinido (botões <1> a <8>) enquanto mantém pressionado o botão ACIMA.
	- Para selecionar o "Preset Button9", pressione o botão <1> enquanto mantém pressionado o botão ACIMA.
- Para selecionar o "Preset Button16", pressione o botão <8> enquanto mantém pressionado o botão ACIMA.

# <span id="page-20-0"></span>**2. Instalação e conexão**

# 2-1. Passos para instalar e conectar

Siga os passos a seguir para instalar o seu projetor:

- Passo 1
- Instale a tela e o projetor. (Contate o revendedor para executar a instalação.)
- Passo 2
- Conecte o cabo de alimentação ao projetor. (Veja a página [22\)](#page-21-1)
- Passo 3

Conecte os cabos aos terminais de entrada de imagem. (Veja a página [27](#page-26-1)) Conecte os cabos aos vários terminais de controle. (Veja a página [27](#page-26-2))

# <span id="page-21-1"></span><span id="page-21-0"></span>2-2. Conectando o cabo de alimentação

O cabo de alimentação não é fornecido com o projetor. Use um cabo de alimentação que atenda aos padrões e à tensão da fonte de energia do país ou região onde estiver usando o projetor. Pergunte ao revendedor qual cabo de alimentação escolher e comprar.

# **AVISO**

Leia com atenção o conteúdo descrito nesta seção antes da conexão e conecte os cabos de acordo com o procedimento correto. O manuseio inadequado pode causar lesões corporais fatais, sérias ou de outros tipos devido a incêndio ou choque elétrico.

# **A** CUIDADO

- Antes de conectar os cabos de alimentação, certifique-se de que o interruptor de alimentação principal do projetor está desligado. Execute a conexão com a alimentação de CA desligada.
- Certifique-se de aterrar o equipamento para garantir a segurança. Use um cabo de alimentação que atenda aos padrões e à tensão da fonte de energia do país ou região onde estiver usando o projetor (página [69](#page-68-0)) e sempre conecte o equipamento à terra. Se o terra não estiver conectado, isso pode causar choques elétricos.
- Ao conectar os plugues do cabo de alimentação à entrada de CA e à tomada elétrica, insira com firmeza os plugues totalmente. Se a conexão entre o plugue do cabo de alimentação e a tomada elétrica ficar frouxa, a área do plugue poderá gerar calor, causando queimaduras e acidentes.

Se o cabo de alimentação não estiver conectado à terra, poderá causar choque elétrico. Cerifique-se de que o cabo de alimentação está conectado diretamente à tomada e aterrado corretamente. Não use um adaptador conversor para plugue de 2 pinos.

# **A** CUIDADO

- Este equipamento foi projetado para ser usado com o cabo de alimentação conectado à terra. Se o cabo de alimentação não estiver conectado à terra, poderá causar choque elétrico. Cerifique-se de que o cabo de alimentação está aterrado corretamente.
- [NOTA] Instale a tomada elétrica perto da unidade principal do projetor, de modo que a fonte de energia possa ser interrompida desconectando o cabo de alimentação de CA.
	- Quando conectar ou desconectar o cabo de alimentação de CA, cerifique-se de que o interruptor de alimentação principal está na posição [O]. Caso não esteja, pode danificar o projetor.
	- Não use uma fonte de energia trifásica. Isto pode causar mau funcionamento.

# **1** Conecte o cabo de alimentação de CA.

Conecte o cabo de alimentação de CA ao projetor.

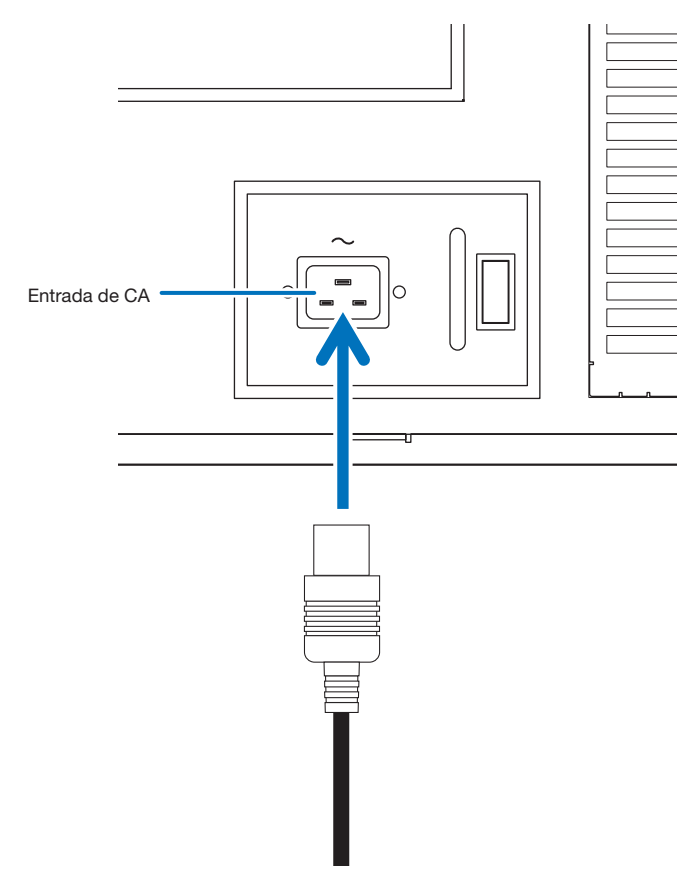

**2** Conecte o plugue de alimentação à tomada elétrica.

Isso conclui a conexão do cabo de alimentação de CA.

### Usando o retentor do cabo de alimentação fornecido

Para evitar que o cabo de alimentação se desconecte acidentalmente da entrada de CA no projetor, fixe-o com o retentor fornecido.

# **CUIDADO** • Para evitar que o cabo fique solto, certifique-se de que os pinos do cabo de alimentação estejam completamente inseridas no terminal de entrada de CA no projetor antes de usar o retentor para fixar o cabo de alimentação. Um contato frouxo do cabo de alimentação pode causar um incêndio ou choque elétrico.

- Não enrole o cabo de alimentação. Isto pode causar calor ou um incêndio.
- [NOTA] Não prenda o cabo de alimentação com outros cabos. Isso pode gerar ruído, que pode afetar de forma negativa o cabo de sinal.
	- Cuidado para não inserir a tira ao contrário. Uma vez colocada, ela não poderá ser removida da ranhura.

### Colocando o retentor do cabo de alimentação

**1** Insira a extremidade da tira do retentor do cabo de alimentação na ranhura ao lado da entrada de CA no painel de terminais.

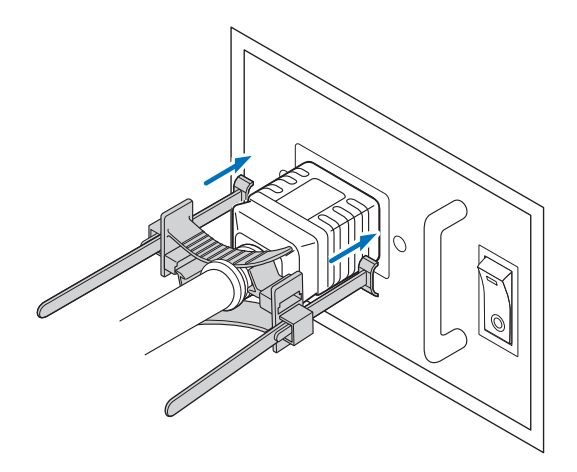

**2** Passe cada tira através de uma das fendas no retentor do cabo de alimentação.

Passe as tiras através delas para que o cabo de alimentação fique ensanduichado por cima e por baixo.

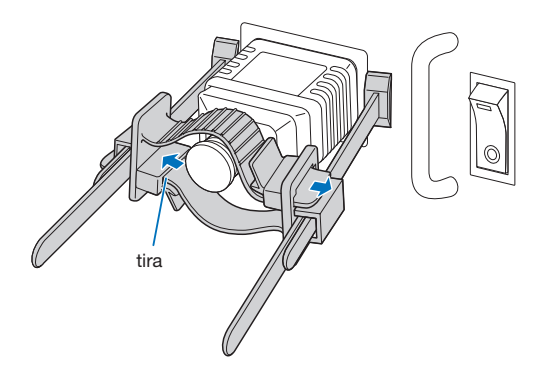

### **3** Deslize a abraçadeira até o punho do cabo de alimentação.

Puxar a presilha na direção da seta permite ajustar a posição da abraçadeira. Uma vez que a posição da abraçadeira esteja ajustada, solte a presilha para travar a abraçadeira.

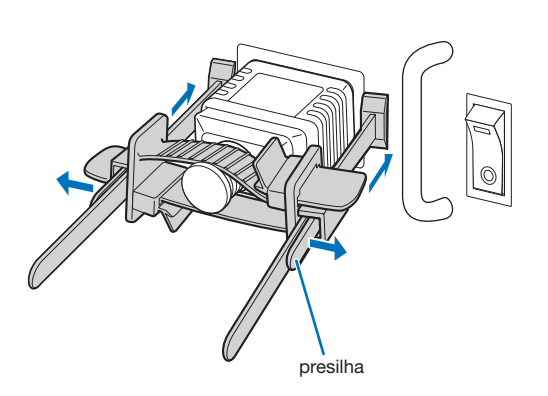

**4** Puxe a tira para segurar o cabo de alimentação.

Puxar a presilha na direção da seta permite ajustar a posição da tira. Puxe as tiras superior e inferior, mantendo-as equilibradas. Uma vez que a posição da tira esteja ajustada, solte a presilha para travar a tira.

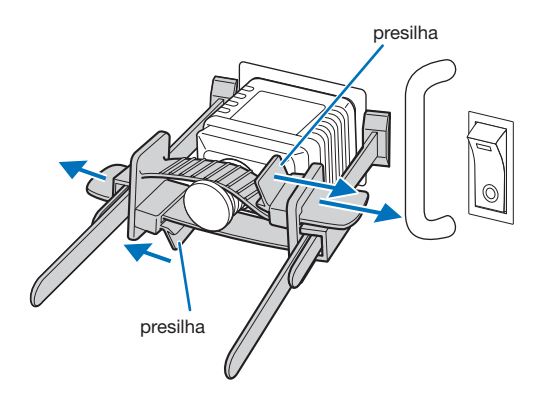

Isso conclui a colocação do retentor do cabo de alimentação.

### Removendo o cabo de alimentação do retentor

**1** Puxe a presilha da abraçadeira e afrouxe a tira.

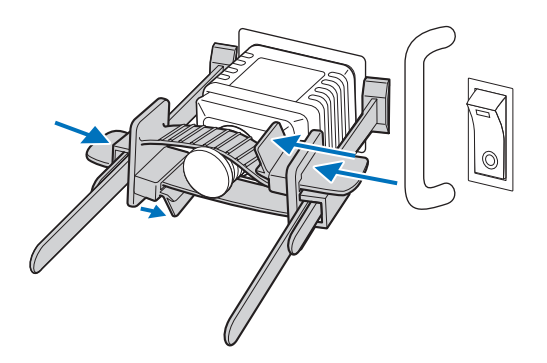

**2** Puxe a presilha e deslize a abraçadeira afastando-a do plugue de energia.

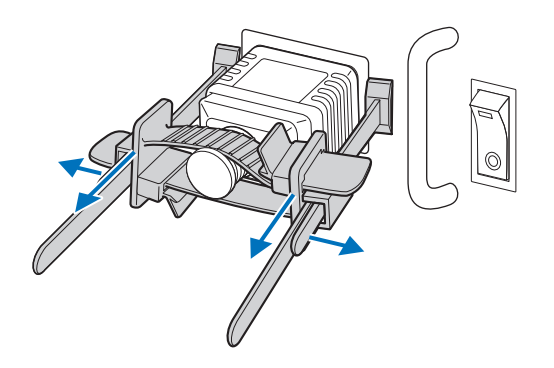

# **A** CUIDADO

O projetor poderá ficar temporariamente quente quando a energia é desligada ou se a alimentação de CA for desconectada durante a projeção. Tome cuidado ao manusear o projetor.

# <span id="page-26-1"></span><span id="page-26-0"></span>2-3. Conectando os terminais de entrada da imagem

Consulte o manual de instruções do IMB para obter detalhes sobre como conectar as portas de entrada de vídeo com equipamentos externos.

# <span id="page-26-2"></span>2-4. Conectando os vários terminais de controle

Para controle, o projetor é fornecido com portas tais como o terminal de controle por PC e a porta Ethernet (RJ-45).

- Terminal de controle por PC (RS-232) ---- Use este terminal para controlar o projetor em conexão serial a partir de um PC.
- Porta LAN (LAN) ---------------------------- Use esta porta para controlar o projetor em conexão LAN a partir de um PC.

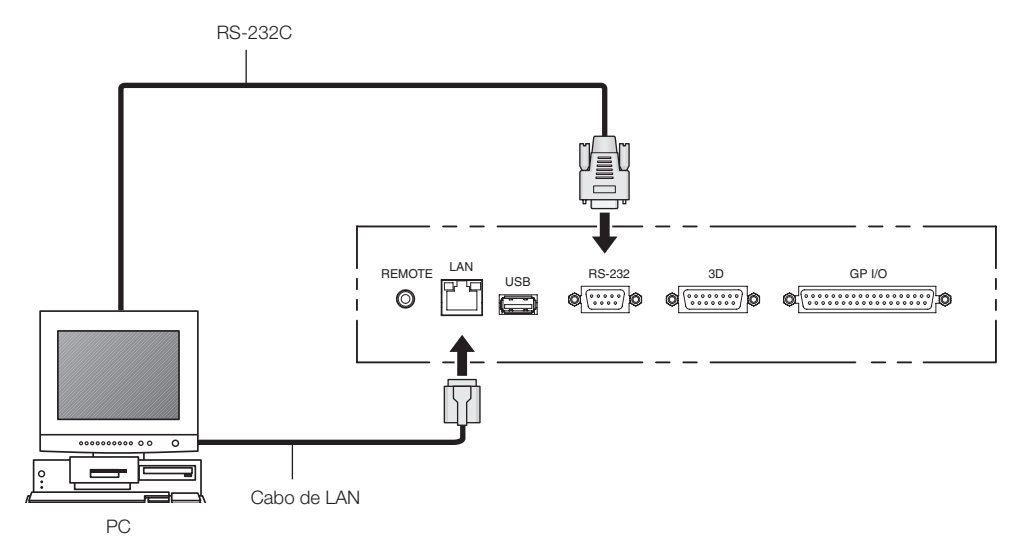

# <span id="page-27-0"></span>**3. Projeção de imagens (operação básica)**

# 3-1. Passos para projetar imagens

### • Passo 1

Ligue a energia do projetor. (Veja a página [29](#page-28-1))

### • Passo 2

Selecione o título do sinal de entrada. (Veja a página [31](#page-30-1))

• Passo 3

Ajuste a posição e o tamanho da tela projetada. (Veja a página [32\)](#page-31-0)

• Passo 4

Desligue a energia do projetor. (Veja a página [38\)](#page-37-0)

# <span id="page-28-1"></span><span id="page-28-0"></span>3-2. Ligando o projetor

# **AVISO**

O projetor produz uma luz forte. Ao ligar a energia, opere pela lateral ou por trás do projetor (fora da Zona de Perigo (DP)). Além disso, ao ligar a energia, certifique-se de que ninguém dentro da área da projeção esteja olhando para a lente.

- **Preparação:** Conecte o cabo de alimentação ao projetor. (Veja a página [22.](#page-21-1))
	- Forneça alimentação de CA ao projetor.
- [NOTA] Desligue o interruptor de energia principal do projetor antes de fornecer ou cortar a alimentação de CA para o projetor.

Fornecer ou cortar a alimentação de CA quando o interruptor de alimentação principal está ligado irá danificar o projetor.

- Ligar e desligar o projetor envolve uma operação com dois passos: o "interruptor de alimentação principal" e o "botão POWER".
- Ligando a energia. (Veja esta página)
- [1] Ligue o "interruptor de alimentação principal" do projetor. O projetor é colocado no modo de espera.
- [2] Se KEY LOCK estiver aceso, pressione o botão KEY LOCK por um segundo ou mais. KEY LOCK se apaga e os botões no painel de controle podem ser usados.
- [3] Pressione o botão POWER por três segundos ou mais. O projetor é ligado.
- Desligando a energia. (Veja a página [38](#page-37-0))
- [1] Pressione o botão POWER por três segundos ou mais. O projetor é colocado no modo de espera.
- [2] Desligue o "interruptor de alimentação principal" do projetor. O projetor é desligado.

### **1** Remova a tampa da lente.

### **2** Ligue o interruptor de alimentação principal na lateral do projetor.

Uma campainha soará no projetor. O indicador do botão POWER piscará em verde e o indicador de status SYSTEM acenderá em laranja (estado de espera). Por padrão, KEY LOCK se acenderá automaticamente se o painel de controle não for usado por 30 segundos, no estado de espera. Os botões no painel de controle não funcionarão enquanto KEY LOCK estiver aceso. (Veja a página [36](#page-35-1))

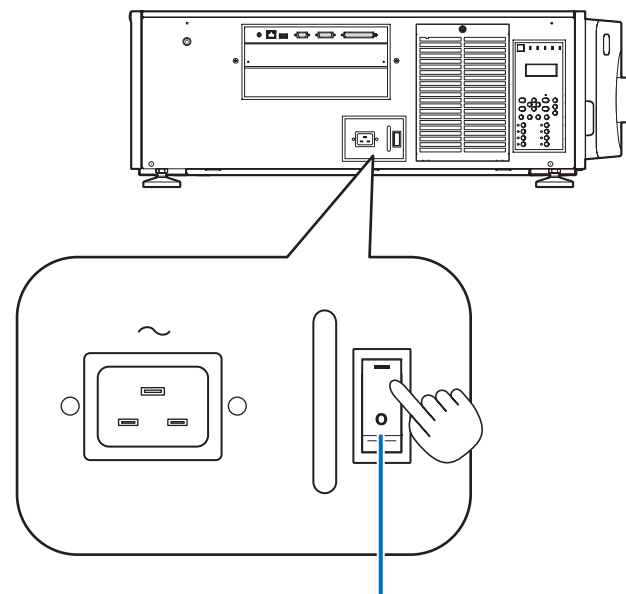

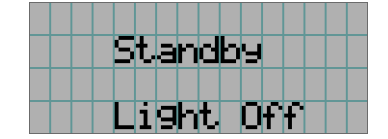

### **5** Se KEY LOCK estiver aceso, pressione o botão KEY LOCK por um segundo ou mais.

KEY LOCK se apaga. O indicador do botão KEY LOCK se apaga e os botões no painel de controle podem ser usados. (Veja a página [36](#page-35-0))

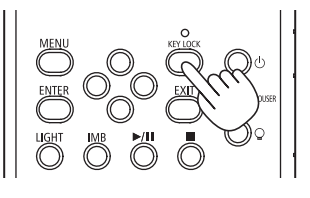

**6** Pressione o botão POWER no painel de controle do projetor por três segundos ou mais.

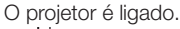

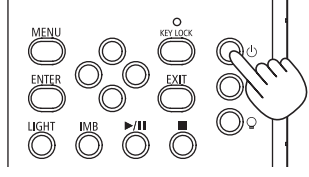

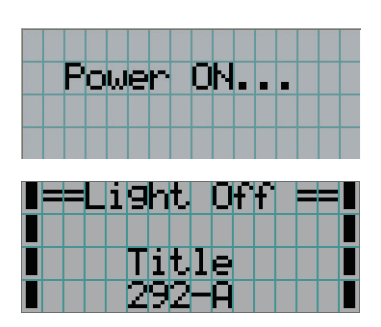

Quando a inicialização do projetor for concluída, o status dos botões POWER, DOUSER, LIGHT ON/OFF e do botão predefinido (botões <1> a <8>) é alterado conforme segue.

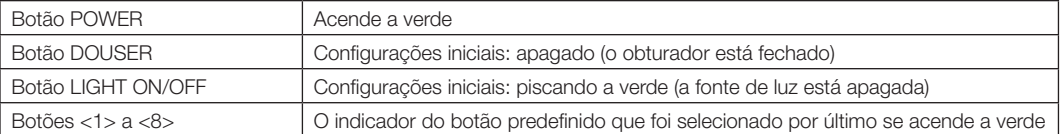

# **7** Pressione o botão LIGHT ON/OFF no painel de controle por três segundos ou mais.

A fonte de luz é ligada e a tela é iluminada cerca de 15 segundos depois.

O indicador do botão LIGHT ON/OFF pisca em ciclos de 2 s (e muda para luz verde contínua após 90 s).

O obturador fica fechado até a tela ser iluminada (o indicador do botão DOUSER se acende a verde). Quando o obturador se abre, o indicador do botão DOUSER se apaga.

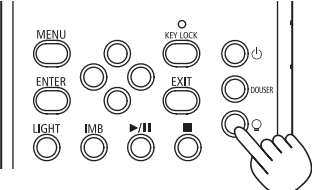

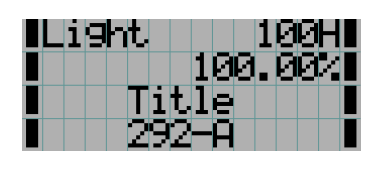

[NOTA] • Enquanto o projetor estiver ligado, certifique-se de remover da lente a tampa da lente e a tampa protetora de vidro.

Caso contrário, a tampa da lente ou a tampa protetora de vidro poderão ficar deformadas devido ao acúmulo de calor.

- Nos casos a seguir, não será possível ligar o projetor mesmo se você pressionar o botão POWER.
	- Quando a temperatura interna estiver demasiadamente alta. A função de proteção impedirá que a energia seja ligada. Aguarde algum tempo (até que o interior do projetor esfrie) e, depois, ligue a energia.
	- Quando o indicador de status SYSTEM estiver piscando a vermelho e a fonte de luz não se acender depois de ligar. O projetor poderá estar com problemas. Verifique a exibição do erro na tela de LCD e contate o revendedor/distribuidor para obter instruções.
- Ao ligar o projetor, cerifique-se que não há alguém no trajeto da luz emitida pelo laser olhando na direção da lente.

# <span id="page-30-1"></span><span id="page-30-0"></span>3-3. Selecionando o título do sinal de entrada

Este projetor permite selecionar um título pré-registrado (sinal de entrada) usando os botões predefinidos no painel de controle (até 16 títulos). Solicite ao revendedor/distribuidor detalhes sobre o registro e a alteração de títulos. Esta seção explica os passos para selecionar títulos registrados.

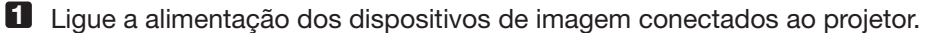

### **2** Pressione o botão MENU.

**3** Pressione o botão ESQUERDA/DIREITA para exibir "Title Select" na tela de LCD.

A cada vez que os botões ESQUERDA/DIREITA são pressionados, a exibição alternará entre "Title Select" ←→ "Configuration" ←→ "(Title Setup)" ←→ "Information."

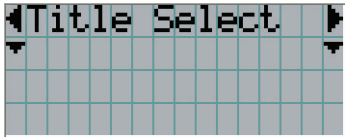

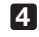

### **4** Pressione o botão ABAIXO.

O título do sinal de entrada é exibido.

• Se fizer uma seleção errada, pressione o botão ACIMA. A tela retornará ao menu anterior.

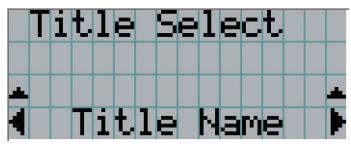

**5** Pressione os botões ESQUERDA/DIREITA para exibir "Title of Signal to be Projected" ("Título do sinal a ser projetado") na tela de LCD.

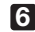

**6** Pressione o botão ENTER.

O título do sinal a ser projetado é selecionado.

• A marca (\*) no LCD indica que este é o item selecionado no momento.

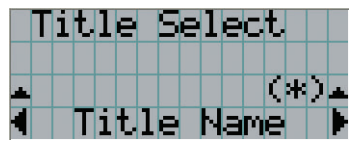

# <span id="page-31-0"></span>3-4. Ajustando a posição e o tamanho da tela projetada

# 3-4-1. Exibindo o padrão de teste

**1** Pressione o botão MENU ou selecione um padrão de teste nos botões predefinidos (botões <1>  $a < 8$ ).

Se você registrar os padrões de teste nos botões predefinidos (botões <1> a <8>), selecione o padrão de teste de acordo com "3-3. Selecionando o título do sinal de entrada". (Veja a página [31.](#page-30-1))

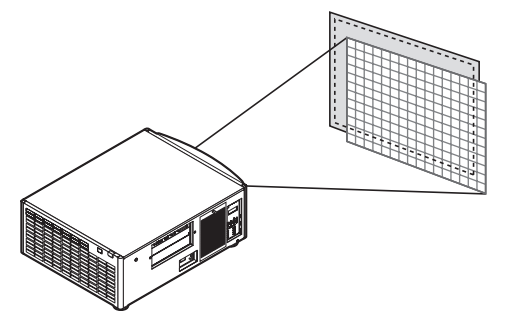

**2** Pressione o botão ESQUERDA/DIREITA para exibir "Title Select" na tela de LCD.

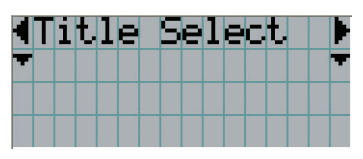

**3** Pressione o botão ABAIXO.

O título do sinal de entrada é exibido.

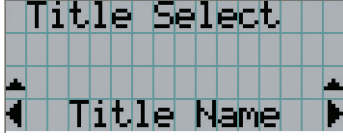

**4** Pressione o botão ESQUERDA/DIREITA para exibir "TEST Pattern" na tela de LCD.

**5** Pressione o botão ABAIXO.

A tela de LCD entra no modo em que é possível selecionar um padrão de teste.

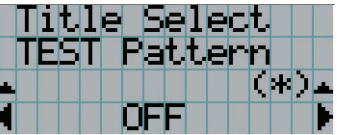

### **6** Pressione o botão ESQUERDA/DIREITA.

Isso muda o nome do padrão de teste exibido na tela de LCD.

**7** Exiba no LCD o nome do padrão de teste a ser projetado e, depois, pressione o botão ENTER.

O padrão de teste é exibido.

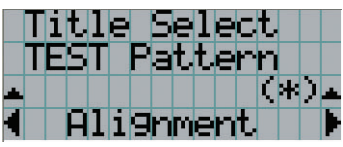

Para cancelar a exibição do padrão de teste, selecione o título do sinal a projetar ou selecione o padrão de teste "OFF".

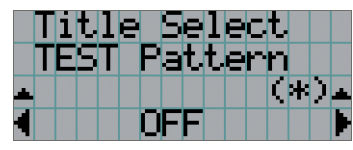

# 3-4-2. Ajustando a posição da tela tela projetada (deslocamento da lente)

### **A** CUIDADO

- Realize o ajuste por trás ou pela lateral do projetor. Se os ajustes forem feitos pela frente, seus olhos podem ficar expostos à luz forte e ser lesionados.
- **1** Pressione o botão MENU.
- **2** Pressione o botão ESQUERDA/DIREITA para exibir "Configuration" na tela de LCD.
- **3** Pressione o botão ABAIXO.
- **4** Pressione o botão ESQUERDA/DIREITA para exibir "Lens Control" na tela de LCD.
- **5** Pressione o botão ABAIXO.

A tela ("Lens Position") para ajustar a posição da tela projetada é exibida.

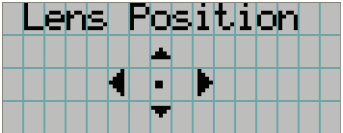

### **6** Pressione o botão ACIMA/ABAIXO/ESQUERDA/DIREITA.

A posição da tela projetada move-se na direção selecionada.

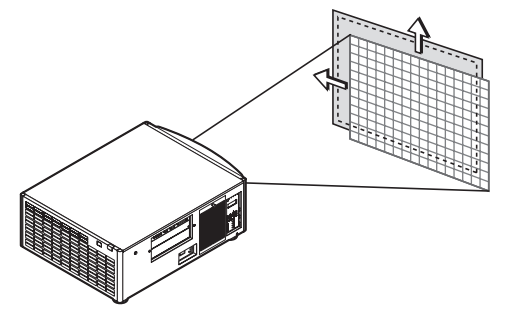

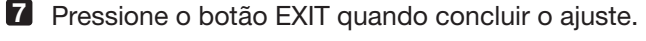

A exibição retornará para o menu um nível acima (onde "Lens Control" é exibido).

## 3-4-3. Ajuste do tamanho (zoom) e do foco da tela projetada

**1** Pressione o botão MENU.

- **2** Pressione o botão ESQUERDA/DIREITA para exibir "Configuration" na tela de LCD.
- **3** Pressione o botão ABAIXO.
- **4** Pressione o botão ESQUERDA/DIREITA para exibir "Lens Control" na tela de LCD.
- **5** Pressione o botão ABAIXO.

A tela ("Lens Position") para ajustar a posição da tela projetada é exibida.

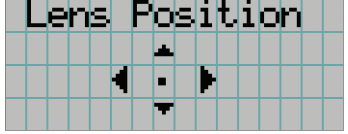

### **6** Pressione o botão ENTER.

A tela para ajustar o tamanho e o foco da tela projetada é exibida. Pressione o botão ENTER para alternar a exibição entre os ajustes de "Lens Position" e de "Focus Zoom".

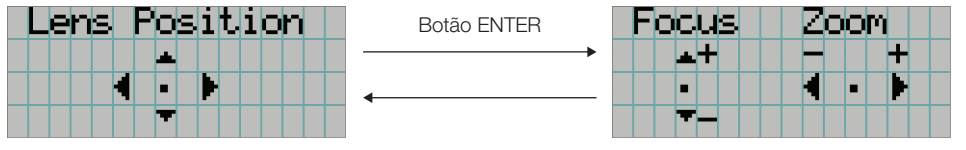

### **7** Ajuste o tamanho e o foco da tela projetada.

Pressione o botão ACIMA/ABAIXO para ajustar o foco. Pressione o botão ESQUERDA/DIREITA para ajustar o tamanho.

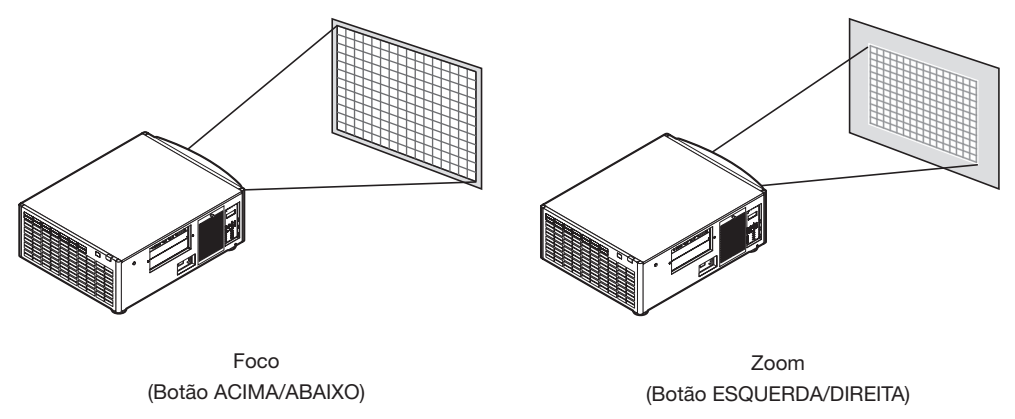

**8** Pressione o botão EXIT quando concluir o ajuste.

A exibição retornará ao menu um nível acima (onde "Lens Control" é exibido).

# <span id="page-34-0"></span>3-4-4. Ajustando o brilho da tela projetada (luz emitida)

[NOTA] Se a temperatura interna dentro do projetor subir por a temperatura ambiente ser alta, a intensidade da luz emitida poderá ser reduzida automaticamente. Essa é uma das funções de proteção do projetor e é chamada de "Modo de proteção térmica (reduzir a potência da luz)". Quando o projetor entra no Modo de proteção térmica, o brilho da tela é ligeiramente reduzido. Para sair do Modo de proteção térmica, ajuste a luz emitida. Entre em contato com seu fornecedor/distribuidor para obter detalhes.

### **1** Pressione o botão LIGHT.

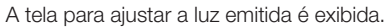

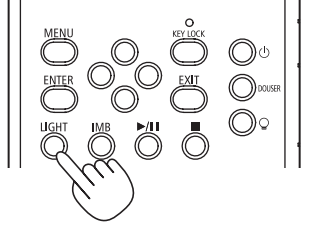

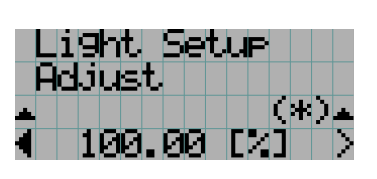

**2** Pressione o botão ESQUERDA/DIREITA para ajustar a luz emitida.

O valor de ajuste especificado é aplicado.

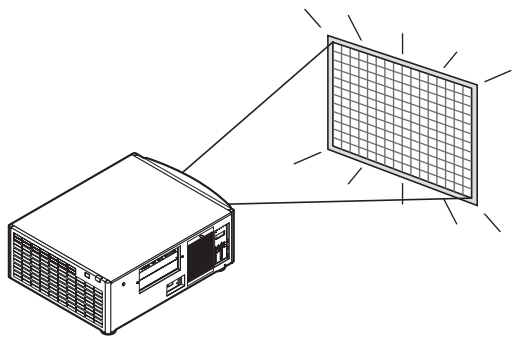

# <span id="page-35-1"></span>3-5. Evitando operações por engano

Os botões no painel de controle podem ser bloqueados (KEY LOCK) para evitar operações por engano. Os botões no painel de controle não funcionarão enquanto KEY LOCK estiver aceso. KEY LOCK precisa estar desativado para operar esses botões.

- [NOTA] KEY LOCK é automaticamente ativado nos seguintes casos:
	- Quando o projetor tiver entrado no estado de espera ao ligar o interruptor de alimentação principal do projetor enquanto é fornecida alimentação de CA.
	- Quando o projetor tiver entrado no estado de espera após desligar a energia usando o botão POWER.
	- O tempo decorrido até KEY LOCK ser ativado enquanto o projetor está no estado de espera depende da definição de "Auto Key Lock", no menu de ajuste.
		- Quando Auto Key Lock estiver ativo, KEY LOCK se acenderá automaticamente se o painel de controle não for usado por 30 segundos no estado de espera. KEY LOCK se acende de novo automaticamente após KEY LOCK ter sido apagado se o painel de controle não for usado por 30 segundos.
		- Quando Auto Key Lock estiver desativado, KEY LOCK se acende automaticamente quando o projetor entra no estado de espera. Contudo, ele continuará apagado após KEY LOCK ter sido apagado.

# 3-5-1. Definição de KEY LOCK

• Pressione o botão KEY LOCK no painel de controle por um segundo ou mais.

KEY LOCK se acende. O indicador do botão KEY LOCK se acende a laranja. Quando você pressionar um botão no painel de controle do projetor enquanto KEY LOCK estiver aceso, "Panel is Locked. (KEY LOCK)" será exibido e o botão não funcionará. (Veja a página [40\)](#page-39-0)

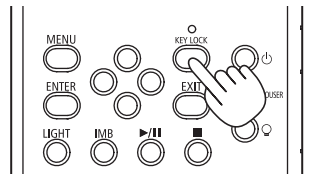

# <span id="page-35-0"></span>3-5-2. Apagando KEY LOCK

 • Pressione o botão KEY LOCK por um segundo ou mais quando KEY LOCK estiver aceso. KEY LOCK se apaga. O indicador do botão KEY LOCK se apaga.
## 3-6. Acendendo/apagando a luz com o projetor ligado

3-6-1. Apagando a luz

• Pressione o botão LIGHT ON/OFF no painel de controle por três segundos ou mais.

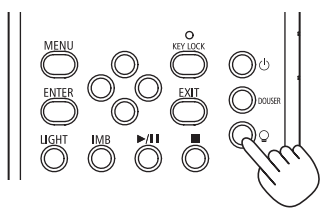

3-6-2. Acendendo a luz

• Pressione o botão LIGHT ON/OFF no painel de controle por três segundos ou mais.

### 3-7. Desligando o projetor

#### **1** Pressione o botão POWER no painel de controle do projetor por três segundos ou mais.

A luz é apagada, o indicador do botão POWER pisca a verde e o indicador de STATUS pisca em laranja (estado de resfriamento).

O ventilador continuará girando enquanto esfria e o tempo restante do resfriamento será exibido na tela de LCD. O tempo de resfriamento é de 90 segundos.

Quando o resfriamento é concluído, o indicador do botão POWER se apaga e o indicador de status acende em laranja (estado de espera). Por padrão, KEY LOCK se acenderá automaticamente se o painel de controle não for usado por 30 segundos, no estado de espera. Os botões no painel de controle não funcionarão enquanto KEY LOCK estiver aceso. (Veja a página [36](#page-35-0))

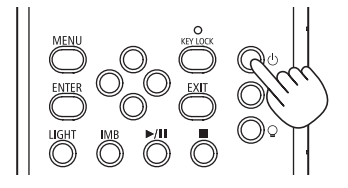

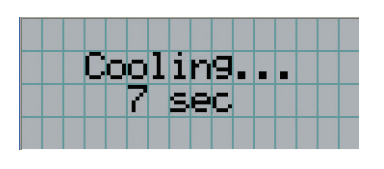

**2** Aguarde até o projetor entrar no estado de espera antes de desligar o interruptor de alimentação principal do projetor.

O indicador do botão POWER é apagado e a alimentação principal é desligada.

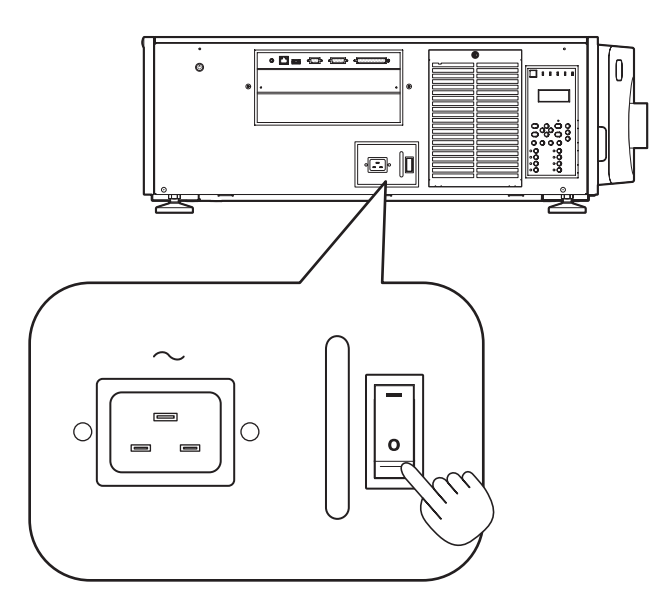

**3** Desligue a alimentação de CA do projetor.

NOTA Nos casos a seguir, não desligue o interruptor de alimentação principal nem desconecte a alimentação de CA. Isso pode danificar o projetor.

- Durante a projeção de imagens
- Enquanto o ventilador estiver funcionando depois de a energia ter sido desligada
	- Durante o resfriamento, após a energia ter sido desligada.
		- Quando usar o IMB: 90 segundos
	- Durante a operação do IMB (se o projetor não estiver no modo de espera)

# **4. Usando menus**

## 4-1. Operação básica com menus de ajuste

Para ajustar o projetor, exiba o menu na tela de LCD do painel de controle do projetor.

#### 4-1-1. Exibição na tela

A tela de exibição de menus é composta por um campo de exibição dos menus (as duas linhas superiores) e por um campo de exibição dos itens de definição (as duas linhas inferiores).

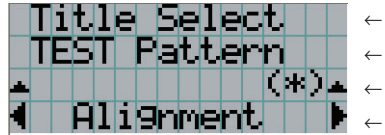

- ← Exibe o menu principal ou submenus.
- ← Exibe submenus ou itens de seleção.
- ← Exibe definições e status da seleção.
- ← Exibe definições, itens selecionados e informações sobre menus selecionados.

Os significados dos símbolos na tela de exibição de menus são descritos abaixo.

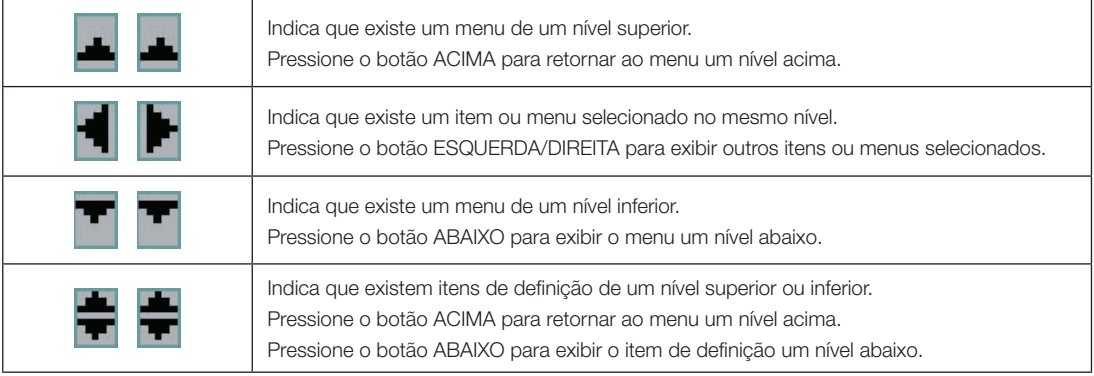

#### 4. Usando Menus

Normalmente, quando não estiverem sendo exibidos menus, a tela a seguir é exibida.

#### Quando em espera

Quando o projetor estiver no estado de espera (o interruptor de alimentação principal ligado), o seguinte será exibido.

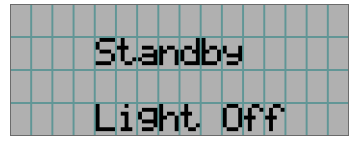

#### Quando a alimentação está ligada

Quando a alimentação estiver ligada, o seguinte será exibido.

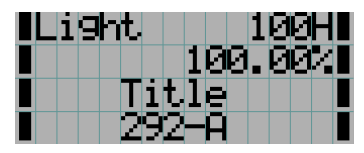

- $\mathbf{1} \boxtimes \mathbf{1}$   $\leftarrow$  Exibe o modo da luz e luz emitida (%).
	- ← Exibe o tempo de uso da fonte de luz.
	- ← Exibe o título selecionado.
	- ← Exibe a porta de entrada de vídeo selecionada.

#### Quando a alimentação é desligada

Quando você pressionar o botão POWER no painel de controle do projetor por 3 segundos ou mais, o projetor começará a esfriar. Quando o resfriamento terminar, o projetor entrará no modo de espera. O tempo restante de resfriamento é exibido como mostrado abaixo, durante o resfriamento.

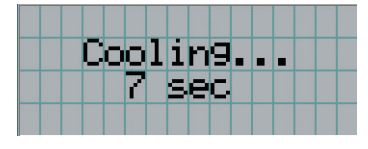

#### Quando um botão é pressionado enquanto a função de bloqueio de teclas está ativada

Se um botão no painel de controle for pressionado enquanto a função de bloqueio de teclas estiver ativada, o botão não funcionará e o seguinte será exibido.

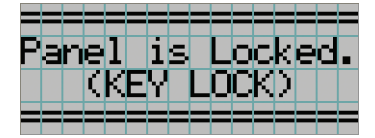

#### 4-1-2. Operação de menus

**Preparação:** Ligue o projetor. (Veja a página [29](#page-28-0))

**1** Pressione o botão MENU no painel de controle do projetor.

O menu é exibido na tela de LCD.

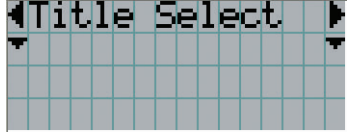

#### **2** Pressione os botões ESQUERDA/DIREITA para exibir "Information".

A cada vez que os botões ESQUERDA/DIREITA são pressionados, a exibição alternará entre "Title Select" ←→ "Configuration" ←→ "(Title Setup)" ←→ "Information."

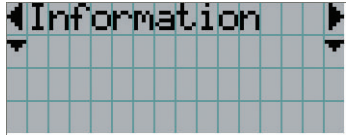

#### **3** Pressione o botão ABAIXO.

O submenu "Light Output" de "Information" é exibido.

O item de menu pode ser selecionado pressionando o botão ENTER em vez do botão ABAIXO. Para retornar ao estado anterior, pressione o botão ACIMA ou o botão EXIT.

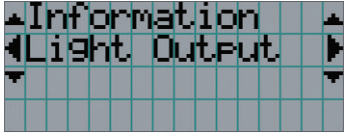

#### **4** Pressione o botão ESQUERDA/DIREITA para selecionar o submenu "Version."

A cada vez que os botões ESQUERDA/DIREITA são pressionados, a exibição alternará entre "Light Output" ←→ "Lens Type" ←→ "Preset Button" ←→ "Usage" ←→ "Error Code" ←→ "Version" ←→ "IP Address" ←→ "Setup Date" ←→ "Option Status."

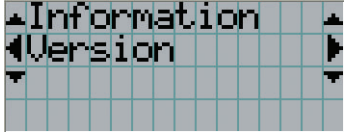

#### **5** Pressione o botão ABAIXO.

O submenu "System", outro nível abaixo de"Version", é exibido.

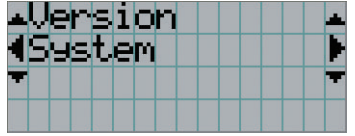

#### **6** Pressione o botão ABAIXO.

O submenu "BIOS", outro nível abaixo de"Model", é exibido.

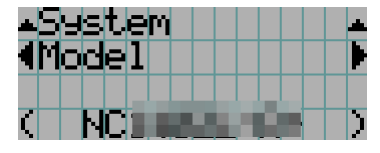

#### **7** Pressione o botão ESQUERDA/DIREITA para selecionar o submenu "Release Package".

A cada vez que os botões ESQUERDA/DIREITA são pressionados, a exibição alternará entre "Model" ←→ "Serial No." ←→ "Release Package" ←→ "Kernel" ←→ "U-Boot" ←→ "System Files" ←→ "Cinema Firmware" ←→ "Cinema Data" ←→ "ICP Firmware" ←→ "ICP ConfigFile" ←→ "FMT FPGA" ←→ "Secure Processor" ←→ "Slave BIOS" ←→ "Slave Firmware" ←→ "Slave Data" ←→ "SSL FPGA" ←→ "LD Driver1" ←→ "LD Driver2" ←→ "LD Driver3" e a informação de cada versão é exibida.

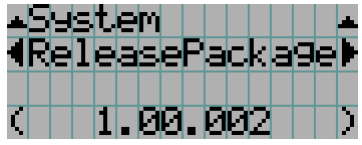

**8** Pressione o botão ACIMA várias vezes.

A cada vez que pressionar o botão ACIMA, o display retornará ao menu um nível acima.

#### <span id="page-42-0"></span>4-1-3. Como inserir caracteres alfanuméricos

Caracteres alfanuméricos são inseridos para itens, como o arquivo de registro do período especificado é gravado na memória USB. (Veja a página [64](#page-63-0))

Os caracteres podem ser inseridos pressionando botões numéricos no painel de controle do projetor.

Mover para a direita ou para a esquerda

Excluir caracteres inseridos  $\bigcirc$ 泂 ி⊓  $\Omega$  $\circ$ )∏  $\Omega$  $\bigcirc$ 0

Inserir caracteres

Os caracteres podem ser inseridos pressionando cada botão conforme mostrado na tabela a seguir.

• Para excluir um caractere durante a inserção, pressione o botão ABAIXO.

#### [Exemplo de inserção]

Para inserir "XGA" por exemplo, use o seguinte procedimento:

- (1) Pressione o botão "8" três vezes.
	- $V \rightarrow W \rightarrow X$
- (2) Pressione o botão DIREITA.
- (3) Pressione o botão "3". XG
- (4) Pressione o botão DIREITA.
- (5) Pressione o botão "1". XGA

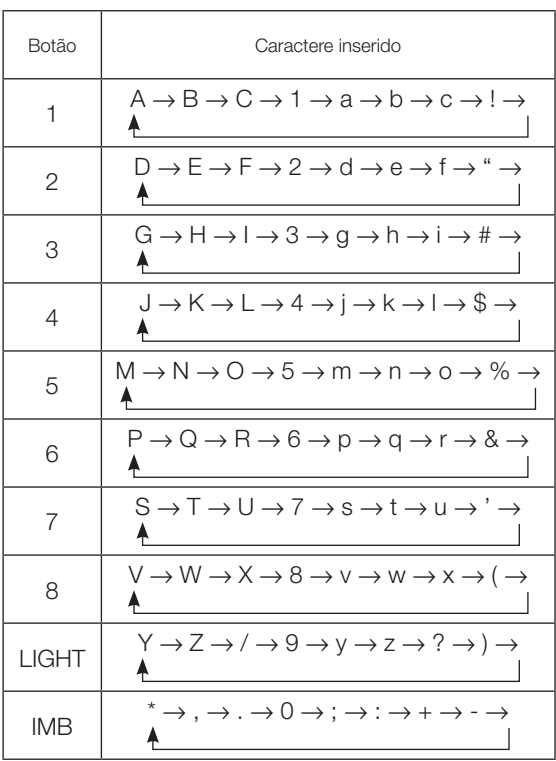

## 4-2. Tabela dos menus de ajuste

Menus entre parêntesis são menus para o nosso pessoal de manutenção. Em geral, esses menus não podem ser usados.

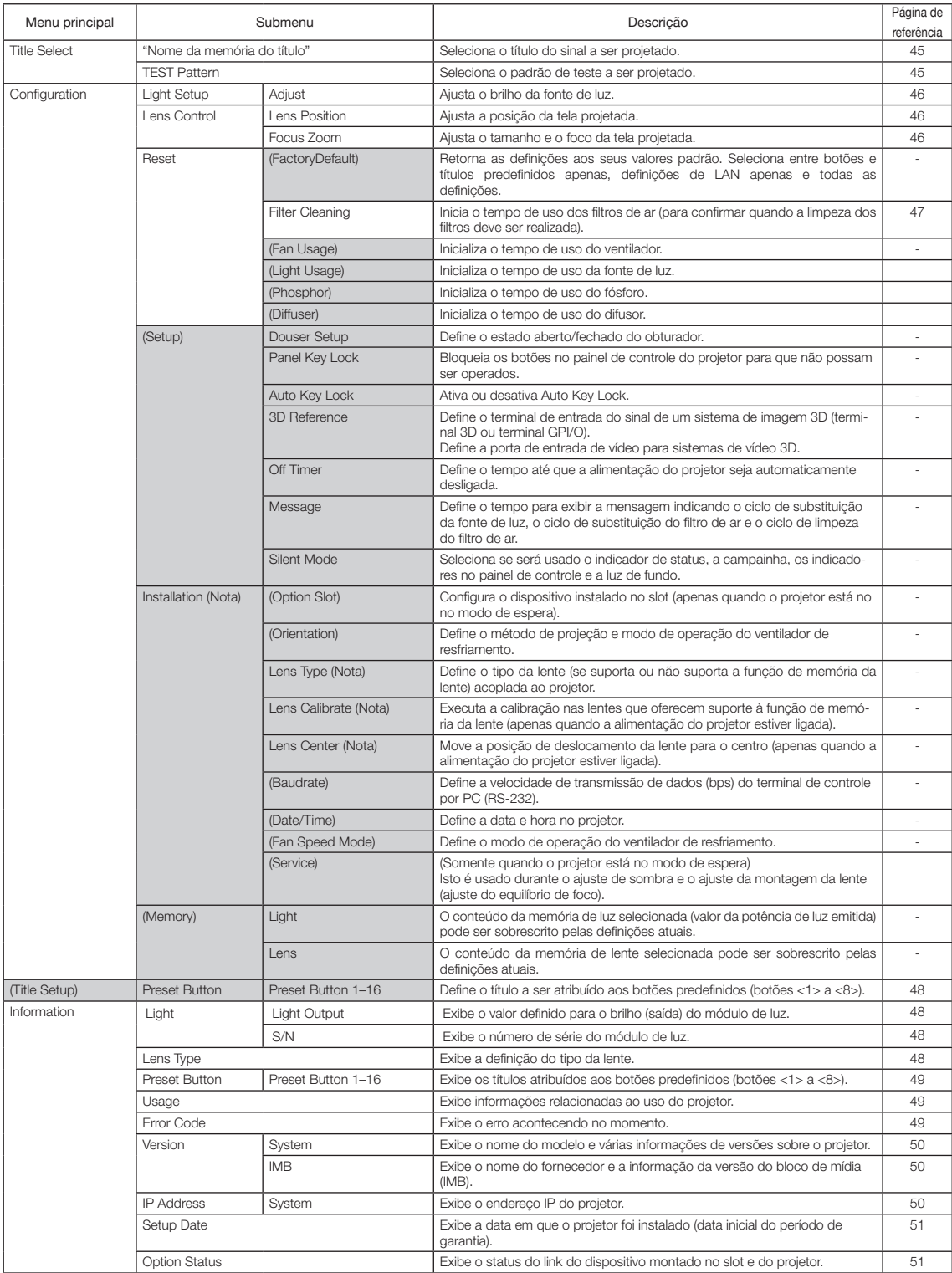

(Nota) Requer login no projetor com privilégios de usuário avançado ou superiores.

## 4-3. Title Select

#### <span id="page-44-0"></span>4-3-1. Title select (Memória de títulos)

Seleciona o título do sinal a ser projetado.

É possível registrar até 100 títulos. Também é possível atribuir títulos registrados aos botões predefinidos (botões <1> a <8>) no painel de controle do projetor e chamá-los diretamente usando esses botões.

Solicite ao revendedor/distribuidor detalhes sobre o registro e a alteração de títulos.

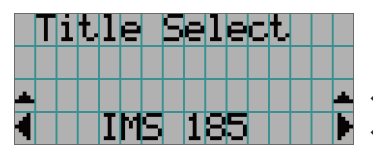

← Exibe o item selecionado atualmente com um asterisco (\*). ← Seleciona o título a ser projetado.

#### <span id="page-44-1"></span>4-3-2. Test Pattern

Seleciona o padrão de teste a ser projetado.

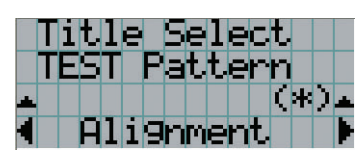

← Exibe o item selecionado atualmente com um asterisco (\*).

← Seleciona o padrão de teste a ser projetado.

OFF, Alignment, Cross Hatch, Convergence, Red, Green, Blue, White, Black, White 50% [IRE], H-Ramp, Logo, MCG CG-TEST

## 4-4. Configuration

Solicite ao revendedor/distribuidor para executar as configurações.

#### 4-4-1. Light Setup

#### <span id="page-45-0"></span>**Adjust**

Ajusta a luz emitida (brilho).

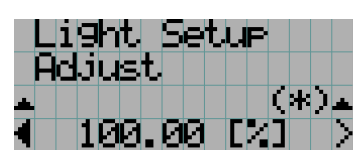

← Exibe o valor atual da potência de saída (%) quando a luz emitida nominal é 100%.

#### 4-4-2. Lens Control

Ajuste a posição, o tamanho e o foco da tela projetada.

Pressione o botão ENTER para alternar a exibição entre os ajustes de "Lens Position" e de "Focus Zoom". Pressione o botão EXIT para retornar ao menu um nível acima.

#### <span id="page-45-1"></span>Lens Position

Ajusta a posição da tela projetada.

A tela projetada se move na direção selecionada quando o botão ACIMA/ABAIXO/ESQUERDA/DIREITA é pressionado.

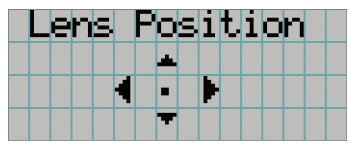

#### <span id="page-45-2"></span>Focus Zoom

Ajusta o tamanho (Zoom) e o foco (Focus) da tela projetada.

Pressione o botão ACIMA/ABAIXO para ajustar o foco.

Pressione o botão ESQUERDA/DIREITA para ajustar o tamanho da tela projetada.

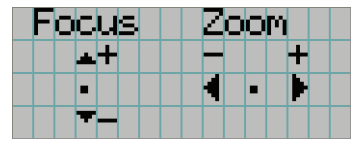

#### 4-4-3. Reset

#### **Filter Cleaning**

- Reinicia o tempo de uso dos filtros de ar (para confirmar o momento de limpar os filtros).
- [1] Pressione a tecla ENTER e a tela de confirmação aparecerá.
- [2] Selecione "Yes" na tela de confirmação e pressione a tecla ENTER para reiniciar o tempo de uso dos filtros.

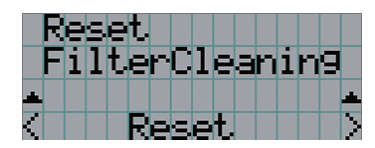

← Pressione o botão ENTER para exibir a tela de confirmação.

## <span id="page-47-0"></span>4-5. Title Setup

Define o título a ser atribuído aos botões predefinidos (botões <1> a <8>) (até 16 títulos). Solicite ao revendedor/distribuidor para executar as configurações.

## 4-6. Information

Exibe as horas de uso da fonte de luz, informações da versão e códigos de erro.

#### 4-6-1. Light

Exibe as informações da fonte de luz.

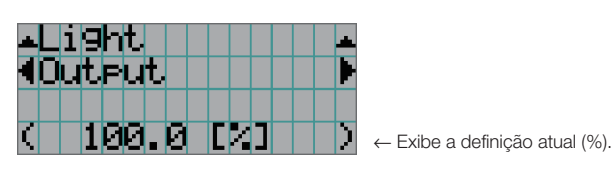

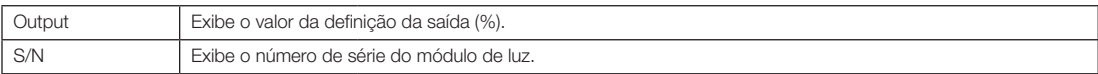

#### 4-6-2. Lens Type

Exibe a definição do tipo da lente atual.

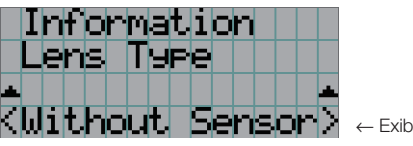

be a definição do tipo da lente atual.

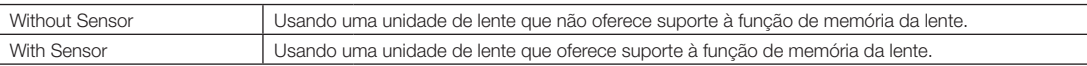

#### <span id="page-48-0"></span>4-6-3. Preset Button

Define o título a ser atribuído aos botões predefinidos (botões <1> a <8>) no painel de controle do projetor.

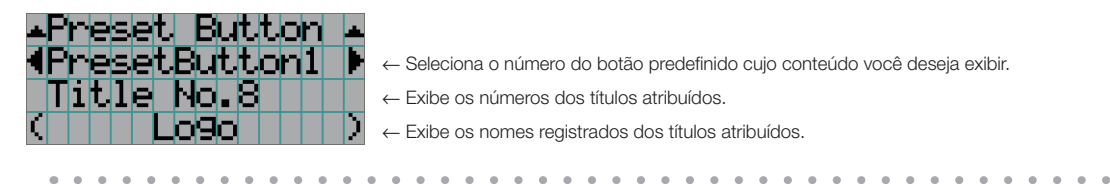

DICA Para selecionar um título alocado a qualquer um desde "Preset Button9" até "Preset Button16", pressione o botão predefinido enquanto mantém pressionado o botão ACIMA. Por exemplo, para selecionar o título alocado a "Preset Button9", pressione o botão <1> enquanto mantém pressionado o botão ACIMA. . . . . . .

#### <span id="page-48-1"></span>4-6-4. Usage

Exibe informações relativas à utilização do projetor, como o tempo de uso do projetor, fonte de luz, filtros de ar e ventilador, e informações sobre o ciclo de substituição da fonte de luz.

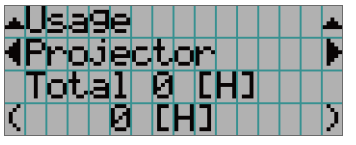

← Seleciona o item a exibir.

← Exibe informações sobre o item selecionado.

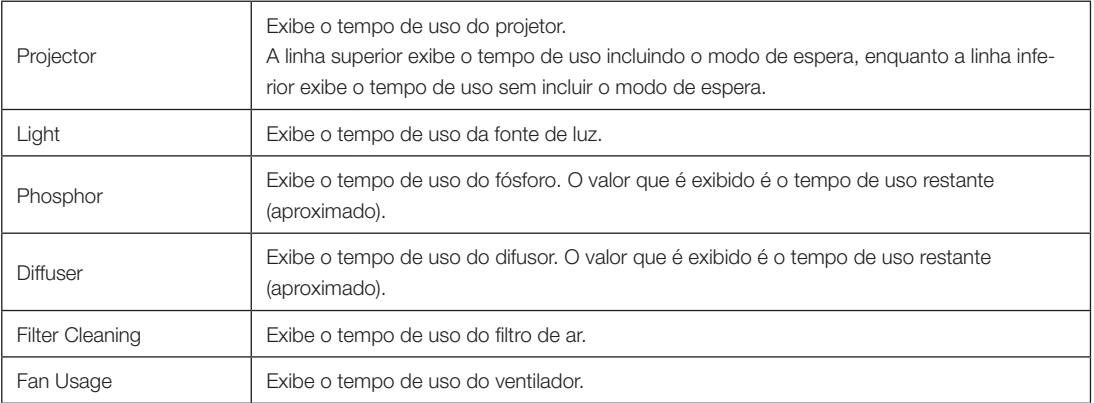

#### <span id="page-48-2"></span>4-6-5. Error Code

Exibe o código de erro quando um erro ocorre.

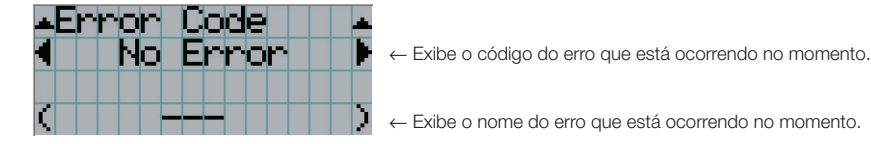

Quando ocorrem vários erros, é possível exibi-los pressionando os botões ESQUERDA/DIREITA.

#### 4-6-6. Version

Exibe informações de versões sobre o projetor, placas opcionais e IMB.

#### System

Exibe a informações de versões do projetor.

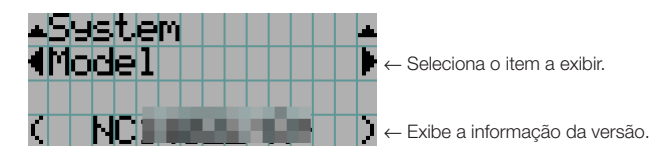

- 
- Model Secure Processor
- Serial No. Slave BIOS
- Release Package Slave Firmware
- Kernel Slave Data
- 
- U-Boot SSL FPGA
- System Files LD Driver1
- Cinema Firmware LD Driver2
- Cinema Data LD Driver3
- ICP Firmware
- ICP ConfigFile
- FMT FPGA

#### IMB

Exibe o nome do fornecedor e as informação da versão do bloco de mídia (IMB). Quando o projetor está no modo de espera, o nome do fornecedor fica em branco e a informação da versão exibe "---".

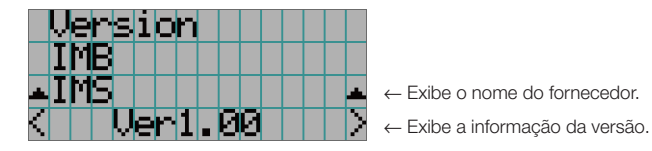

#### <span id="page-49-0"></span>4-6-7. IP Address

Exibe o endereço IP definido no projetor.

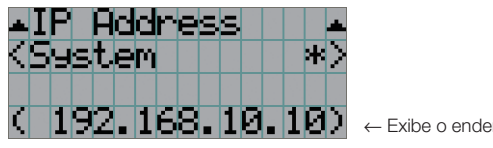

← Exibe o endereço IP.

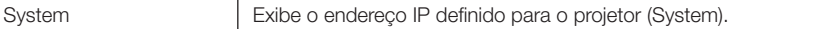

#### <span id="page-50-0"></span>4-6-8. Setup Date

Exibe a data em que o projetor foi instalado (data inicial do período de garantia).

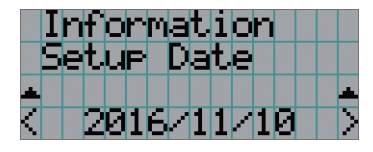

← Exibe a data em que o projetor foi instalado (data inicial do período de garantia).

#### <span id="page-50-1"></span>4-6-9. Option Status

Exibe o estado do link do dispositivo montado no slot do projetor. O nome do dispositivo é exibido entre parênteses ( ) quando o projetor está em espera ou quando a conexão com o dispositivo não pode ser confirmada.

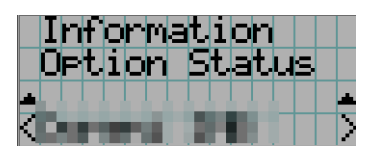

- ← Exibe o estado do link do dispositivo no slot.
	- <Nome do fornecedor> IMB: Bloco de mídia
	- Sem placa: Nenhum dispositivo montado

## **5. Manutenção do projetor**

[NOTA] Solicite ao revendedor para fazer a limpeza do interior do projetor.

## 5-1. Limpando o gabinete

#### AVISO

Retire o plugue da tomada antes de limpar o gabinete.

#### **AVISO**

Não use spray contendo gás inflamável para remover a poeira grudada no gabinete, etc. Isso poderá resultar em incêndio.

• Limpe com um pano macio e seco, sem fiapos. Quando o gabinete estiver muito sujo, use um pano bem torcido depois de ser umedecido com detergente neutro diluído em água e, em seguida, finalize com um pano seco. Ao usar um pano anti-pó químico, siga as instruções no manual que o acompanha.

- Nunca use um solvente, como tíner ou benzeno. O revestimento pode se deteriorar ou descascar.
- Para remover o pó da abertura de ventilação, use um aspirador de pó com um adaptador com escova. Nunca permita que o aspirador entre em contato direto sem um adaptador nem use adaptadores com bocais na limpeza.
- Limpe a abertura de ventilação em intervalos regulares. O acúmulo de poeira aqui, pode causar aquecimento interno levando a problemas de funcionamento. O intervalo, que pode variar de acordo com a localização do projetor, é de aproximadamente 100 horas.
- Não danifique o gabinete, riscando-o ou permitindo que objetos duros o atinjam. Isso pode arranhar o projetor.
- Consulte o revendedor/distribuidor sobre como limpar o interior do projetor.
- [NOTA] Não permita que inseticidas ou outros líquidos voláteis respinguem no gabinete, na lente ou na tela. Além disso, não permita que objetos de borracha ou plástico fiquem em contato com o gabinete por um período prolongado. O revestimento pode se deteriorar ou descascar.

## 5-2. Limpando a lente

Limpe a lente da mesma maneira que as lentes das câmeras (usando um soprador de câmera disponível no mercado ou lenços de limpeza para óculos). Cuidado para não danificar a lente ao limpá-la.

#### **AVISO**

Retire o plugue da tomada antes de limpar a lente.

#### **AVISO**

- Não olhe para o módulo de luz quando o projetor estiver ligado. Uma luz forte é emitida do projetor e poderá resultar em lesões nos olhos.
- Não use spray contendo gás inflamável para remover a poeira grudada na lente, etc. Isso poderá resultar em incêndio.

## 5-3. Limpando os filtros de ar

As entradas de ar do projetor têm filtros de ar para evitar que entre poeira no projetor. Limpe os filtros de ar regularmente para manter o desempenho do projetor.

Os filtros de ar da unidade são de metal. Eles podem ser usados durante muito tempo, se forem devidamente limpos.

• O tempo de uso dos filtros de ar pode ser verificado em "Information" - "Usage" (página 52) no menu de ajustes.

#### **AVISO**

Retire o plugue da tomada antes de limpar os filtros de ar.

#### **AVISO**

- Se o pó se acumular nos filtros de ar, a entrada de ar para o projetor será insuficiente e a temperatura interna aumentará, levando a incêndio ou mau funcionamento.
- Não use um spray com gás inflamável para remover a poeira dos filtros. Isso poderá provocar incêndio.

#### **CUIDADO**

• Antes de limpar os filtros de ar, desligue a energia, espere que o ventilador de resfriamento pare completamente, desligue o interruptor de alimentação do projetor e o interruptor de luz, corte a alimentação de CA e cerifique-se de que o projetor esfriou o suficiente. Remover as unidades de filtro durante o funcionamento pode causar queimaduras ou choque elétrico, se o interior for tocado.

5. Manutenção do projetor

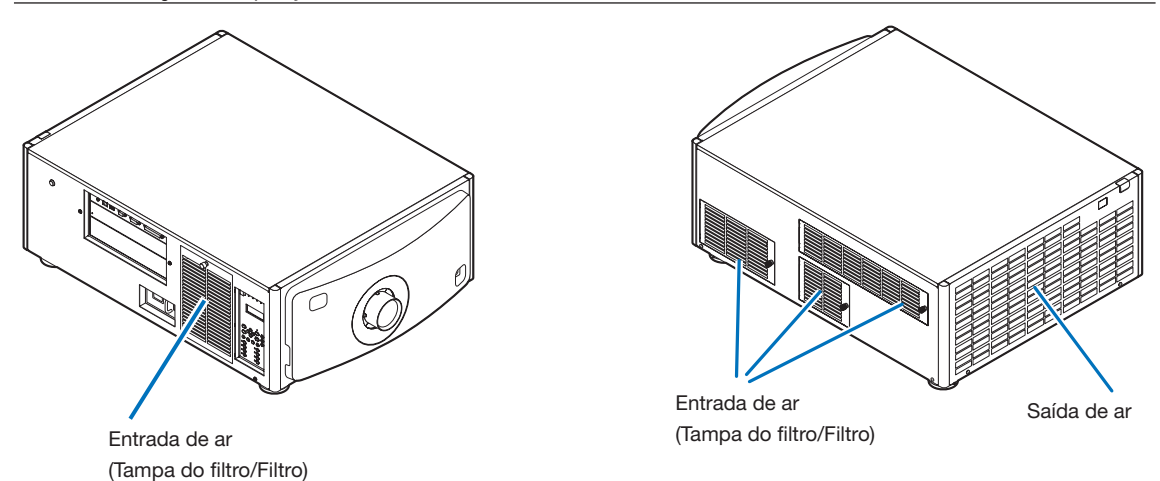

Existem 4 filtros de ar.

- [NOTA] Não lave os filtros de ar em água. Isso fará com que a poeira obstrua os orifícios, reduzindo o desempenho da entrada.
	- Não dobre os filtros de ar. Isso pode danificá-los, tornando-os inutilizáveis.
	- Limpe os filtros de ar nos 4 locais na mesma ocasião. Se você limpar apenas em alguns locais, não será exibido o tempo correto de uso dos filtros no menu de ajustes.

#### 5-3-1. Limpando os filtros de ar

**Preparação:** Tenha uma chave de fenda Phillips pronta.

**1** Remova a tampa do filtro.

- 1. Gire o puxador para a esquerda até que ele gire sem resistência.
- 2. Abra a tampa do filtro e remova-a.
	- O puxador não sai.
	- Se o puxador não girar, use uma chave de fenda Phillips.

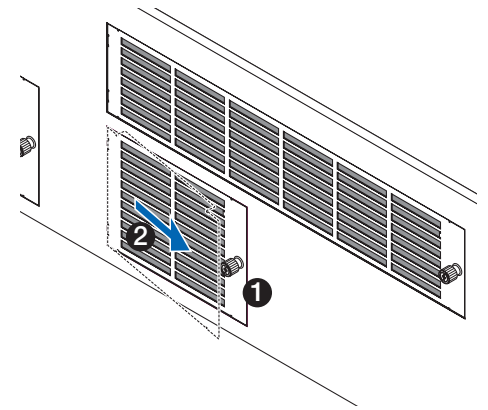

#### **2** Solte a trava na tampa do filtro e remova-o.

Se o filtro ficar preso na tampa do filtro, pressione a tampa ligeiramente para baixo e ele sairá.

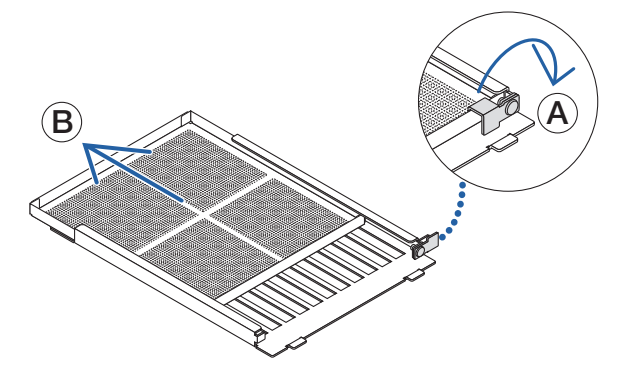

**3** Limpe toda a poeira dos filtros usando um aspirador de pó.

Remova cuidadosamente a poeira da tampa do filtro, bem como de ambos os lados do filtro.

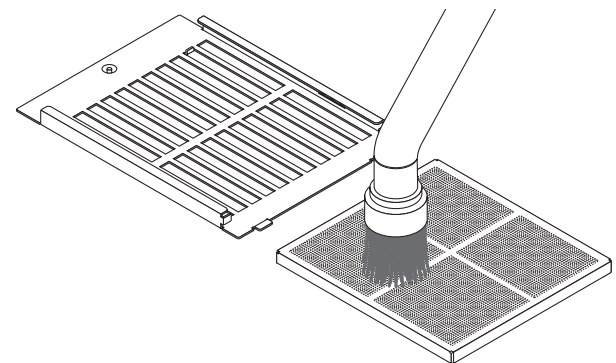

Remova também a poeira das grelhas no exterior do projetor.

Algumas aberturas de ventilação não têm grelhas. Certifique-se também de remover qualquer poeira grudada na veneziana (persiana com lâminas horizontais angulares) com um aspirador de pó.

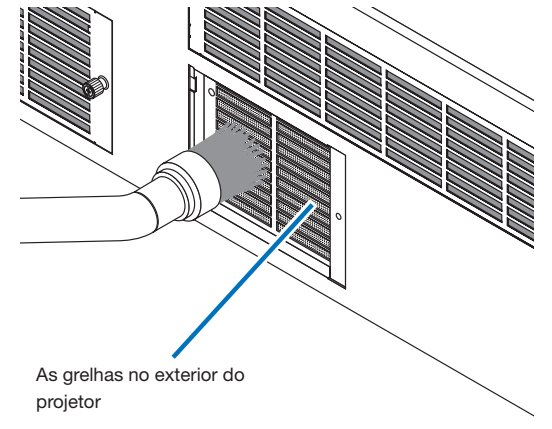

- 
- [NOTA] Sempre que aspirar o filtro, use o acessório com a escova macia. Isso é para evitar danos no filtro. • Não lave o filtro com água. Isso pode resultar em danos na membrana do filtro e também causar entupimento.

**4** Encaixe o filtro dentro da tampa do filtro.

Deslize lentamente o filtro para dentro e feche a trava.

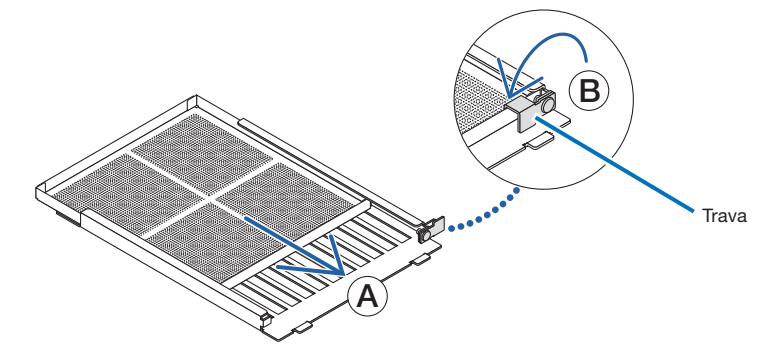

**5** Fixe o filtro dentro da unidade do projetor.

- 1. Encaixe as abas da tampa do filtro na parte recortada da unidade do projetor para prendê-la.
- 2. Gire o puxador para a direita para fixá-lo no lugar.

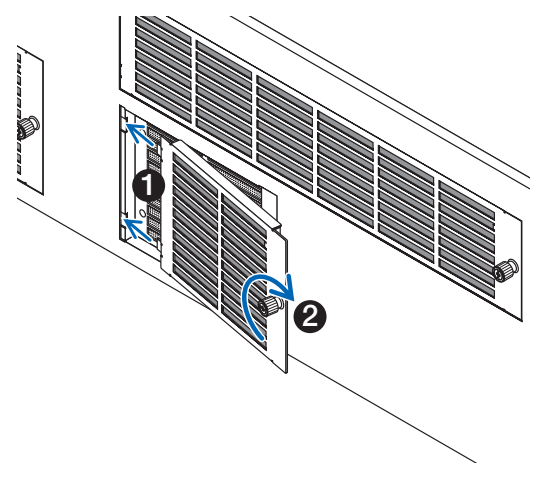

**6** Limpe os filtros de ar das outras aberturas de ventilação da mesma maneira.

[NOTA] • Antes de ligar a energia, certifique-se de que todas as tampas dos filtros estão no lugar. Se não estiverem encaixadas corretamente, pode entrar poeira no projetor, causando mau funcionamento.

• Reinicie "FilterCleaning Time" após a limpeza dos filtros. (Veja esta página)

5-3-2. Reiniciando o tempo de uso dos filtros de ar

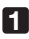

- **1** Ligue a energia do projetor.
- **2** Reinicie a mensagem exibida selecionando "Configuration" → "Reset".

Selecione "Configuration" → "Reset" → "Filter Cleaning" no menu de ajustes. A mensagem "FilterCleaning Time" na tela de LCD é apagada.

Isso conclui a reinicialização do tempo de uso dos filtros de ar.

# **6. Apêndice**

## 6-1. Solução de problemas

Antes de solicitar reparos, verifique as conexões, as configurações e a operação novamente. Caso o problema não possa ser corrigido, contate o revendedor/distribuidor para obter instruções ou solicitar reparos.

#### 6-1-1. Problemas e onde verificar

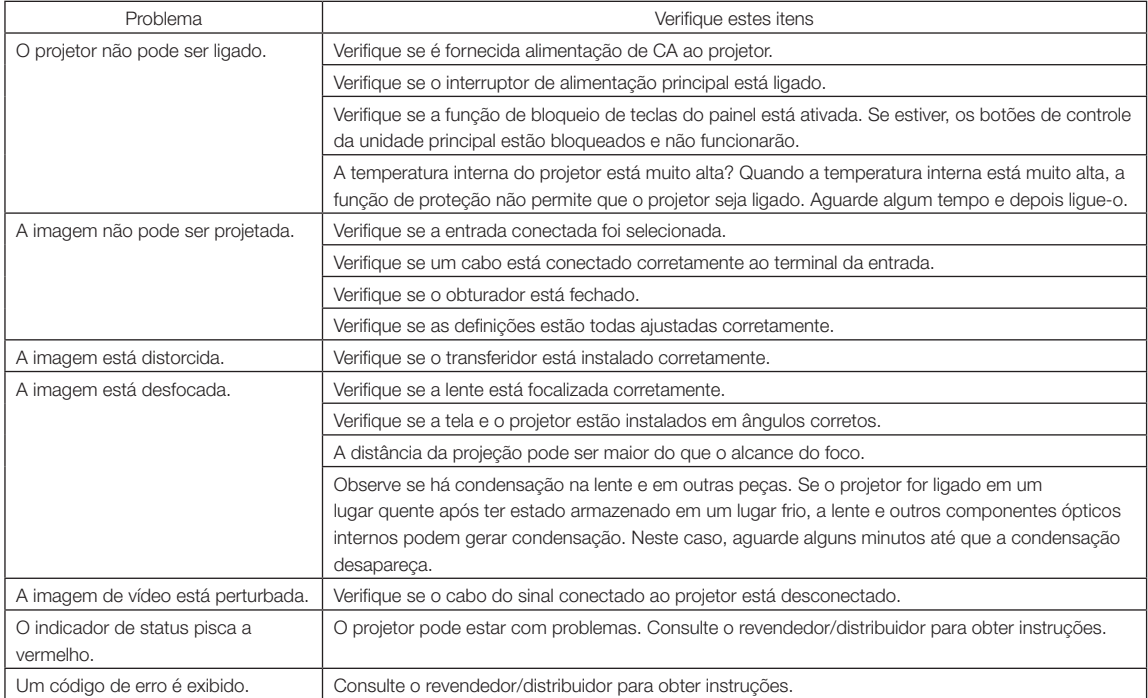

## 6-2. Lista de exibição de indicadores

Consulte as descrições abaixo quando os botões no painel de controle ou o indicador de STATUS na traseira do projetor estiverem acesos ou piscando. O projetor também tem uma função de aviso que usa uma campainha.

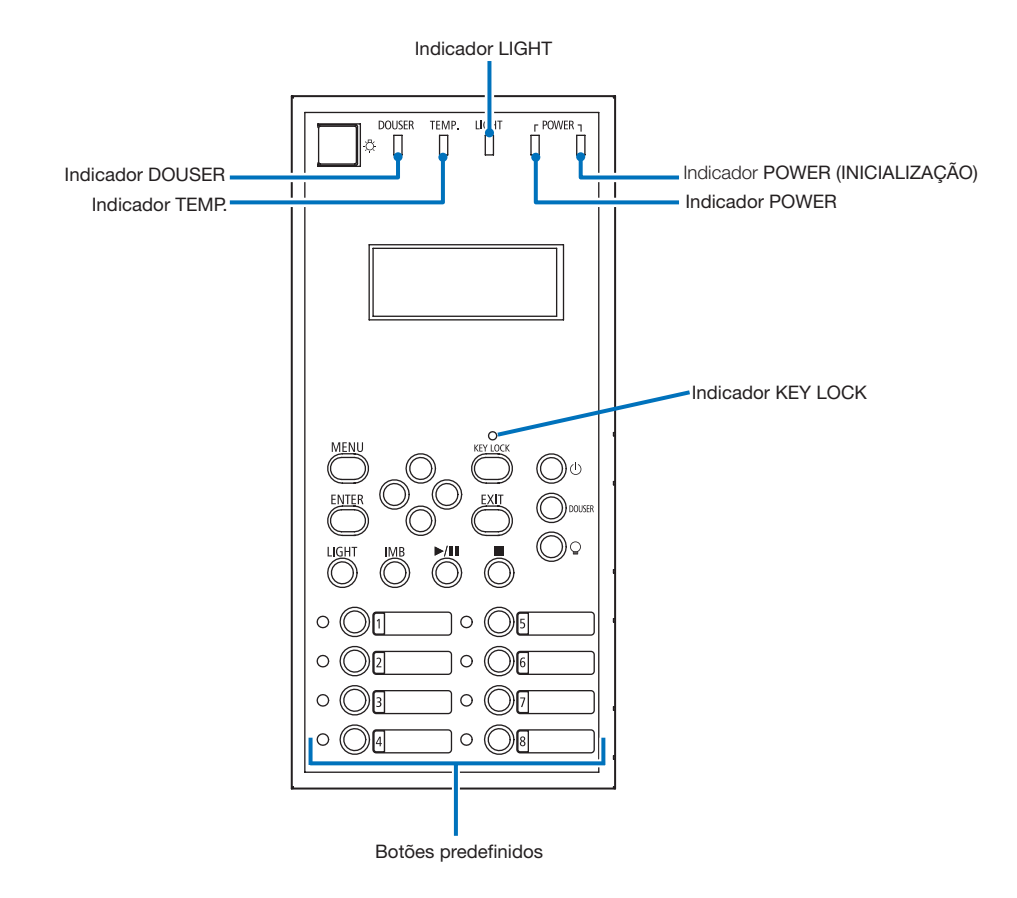

#### 6-2-1. Botões predefinidos

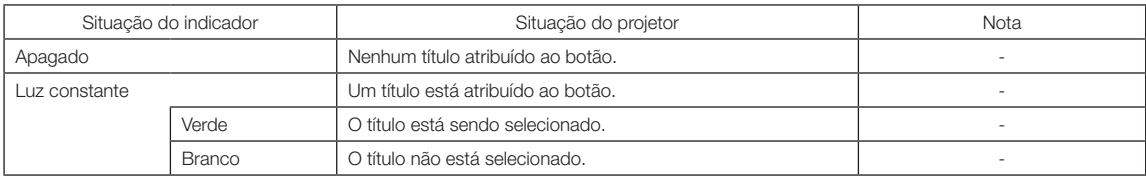

#### 6-2-2. Botão KEY LOCK

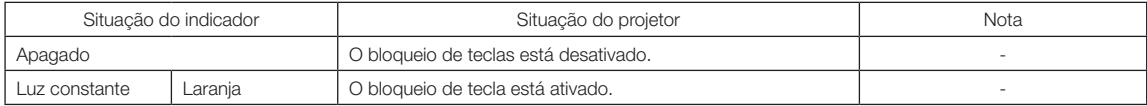

#### 6-2-3. Indicador DOUSER

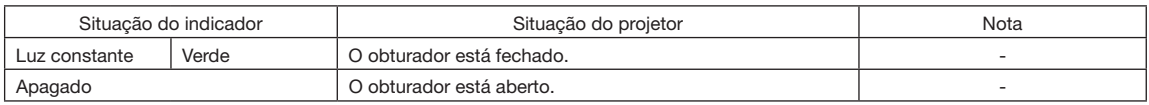

#### 6-2-4. Indicador TEMP.

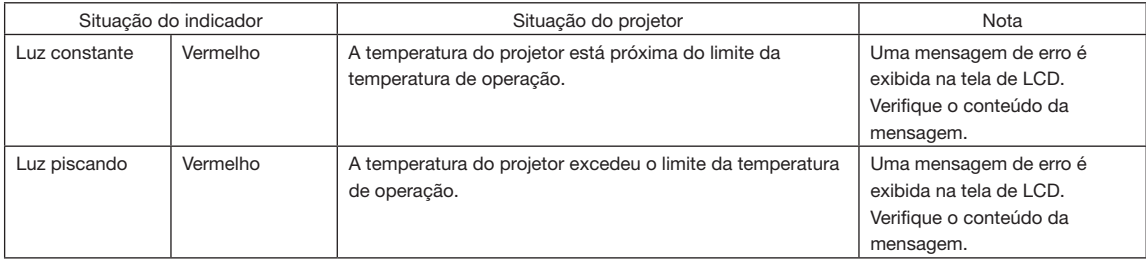

#### 6-2-5. Indicador LIGHT

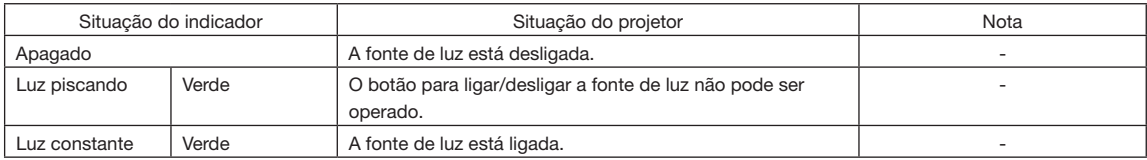

#### 6-2-6. Indicador POWER

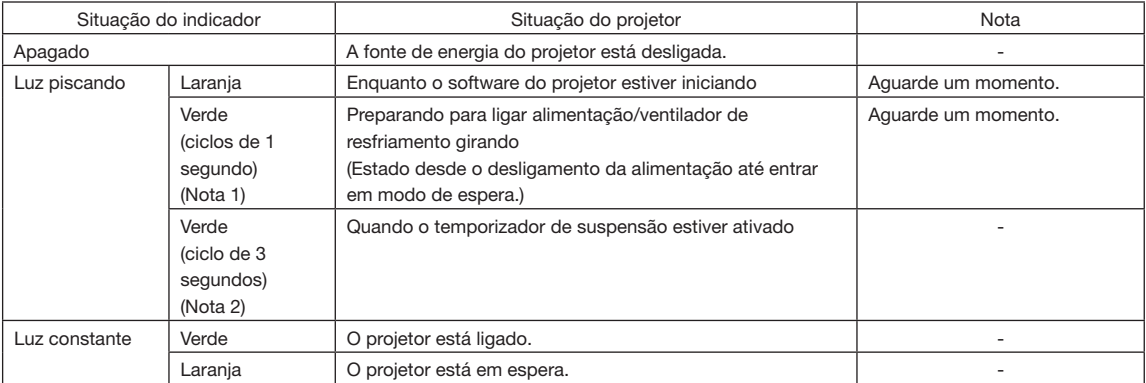

(Nota 1) Repete 0,5 s ligado  $\rightarrow$  0,5 s desligado. (Nota 2) Repete 2,5 s ligado  $\rightarrow$  0,5 s desligado.

### 6-2-7. Indicador POWER (INICIALIZAÇÃO)

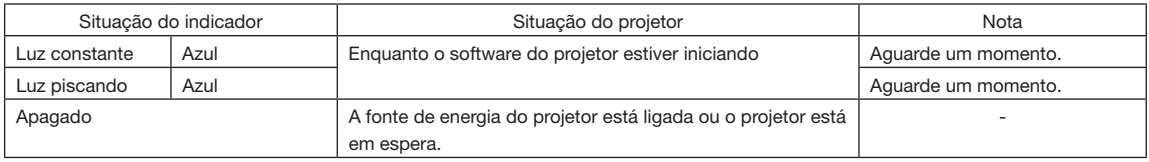

### 6-2-8. Indicador STATUS

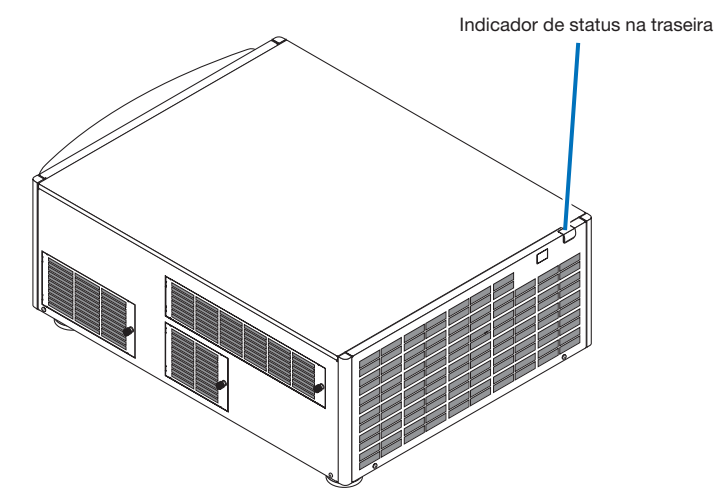

#### Indicador de status de SYSTEM

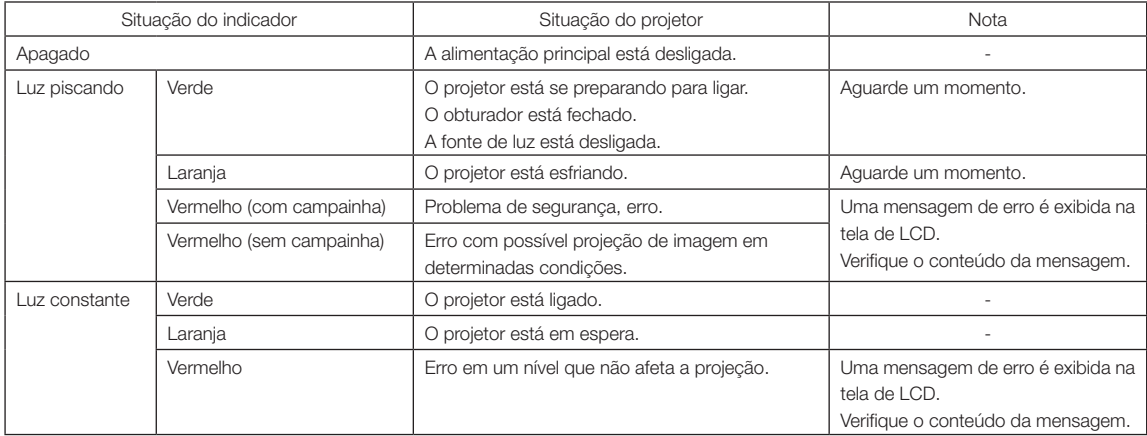

## 6-3. Operação com um navegador HTTP

#### 6-3-1. Visão geral

O uso de funções de servidor HTTP permitirão o controle do projetor desde um navegador da web.

Este dispositivo usa "JavaScript" e "Cookies" e o navegador deve ser definido para aceitar essas funções. O método de definição variará dependendo da versão do navegador. Consulte os arquivos de ajuda e as outras informações fornecidas no seu software.

[NOTA] A resposta da exibição ou dos botões pode ser retardada ou a operação pode não ser aceita dependendo das configurações da sua rede. Caso isso ocorra, consulte o administrador da rede. O projetor pode não responder caso seus botões forem repetidamente pressionados em intervalos curtos. Caso isso ocorra, aguarde um momento e repita. O acesso às funções do servidor HTTP é obtido através de e especificando http://<o endereço IP do projetor>/index.html na coluna de entrada do URL.

#### 6-3-2. Preparação antes do uso

Estabeleça conexões de rede e instale o projetor e confirme que ele está completo antes de envolver-se em operações de navegação.

Operações com um navegador que use um servidor proxy podem não ser possíveis dependendo do tipo de servidor proxy e do método de configuração. Embora o tipo de servidor proxy seja um fator, é possível que itens que tenham sido definidos não sejam exibidos dependendo da eficácia do cache, e o conteúdo definido através de um navegador não seja refletido na operação. Recomenda-se que não seja usado um servidor proxy, a menos que isso seja inevitável.

#### 6-3-3. Tratamento do endereço para operação através de um navegador

Com respeito ao endereço real inserido como o endereço ou inserido na coluna de URL quando a operação do projetor é por meio de um navegador, o nome do host pode ser usado como ele é, com o nome de host correspondendo ao endereço IP do projetor que foi registrado no servidor de nome de domínio por um administrador da rede, ou o nome de host correspondendo ao endereço IP do projetor que foi definido no arquivo "HOSTS" do computador sendo usado.

#### (Exemplo 1) Quando o nome de host do projetor foi definido como "pj.nec.co.jp"

http://pj.nec.co.jp/index.html é especificado para o endereço ou a coluna de entrada do URL para acessar funções de servidor HTTP.

#### (Exemplo 2) Quando o endereço IP do projetor é "192.168.10.10"

http://192.168.10.10/index.html é especificado para o endereço ou a coluna de entrada do URL para acessar funções de servidor HTTP.

#### 6-3-4. Estrutura do servidor HTTP

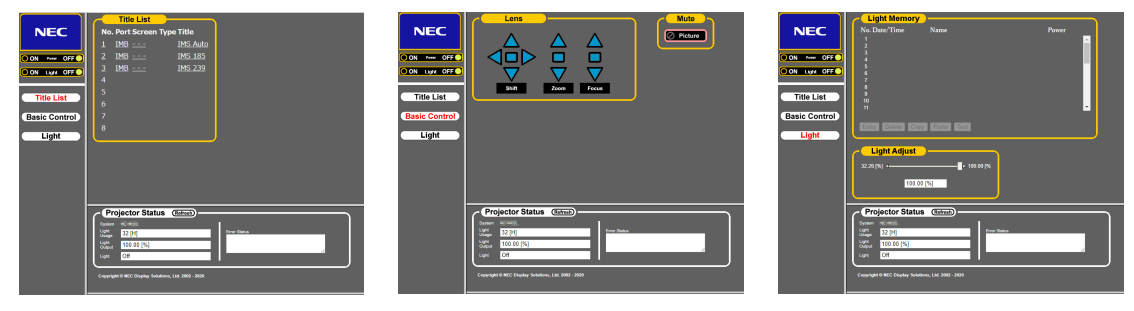

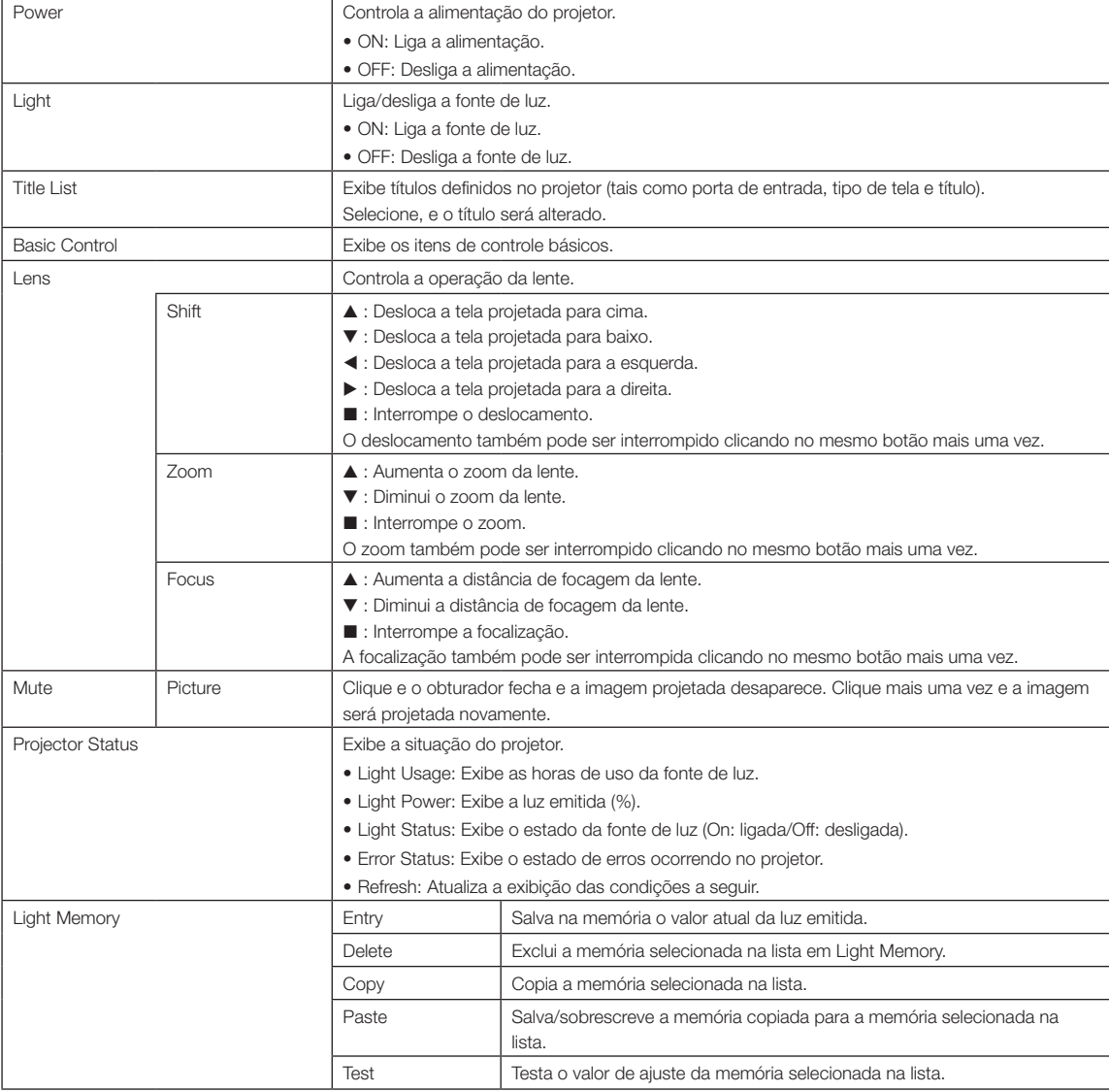

## <span id="page-63-0"></span>6-4. Gravação do arquivo de log (Save Information)

Arquivos de log salvos na unidade principal podem ser gravados na memória USB conectada à porta USB da unidade principal. Para gravar o arquivo de log, use o procedimento a seguir.

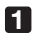

#### **1** Conecte a memória USB à porta USB da unidade principal.

Aguarde até que a memória USB seja reconhecida e entre no estado em que possa ser usada (5 segundos ou mais). Para obter detalhes, consulte o guia de instruções da memória USB.

#### **2** Pressione simultaneamente os botões ACIMA e ENTER.

A tela "Save Info." é exibida.

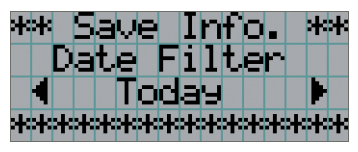

DICA Se você pressionar o botão EXIT durante a operação, ela será interrompida e a exibição retornará à tela normal.

 $\mathbf{a} \cdot \mathbf{a} \cdot \mathbf{a} \cdot \mathbf{a}$ 

#### **3** Pressione o botão ESQUERDA/DIREITA e selecione o período de gravação do arquivo de log.

Os itens que podem ser selecionados são os seguintes.

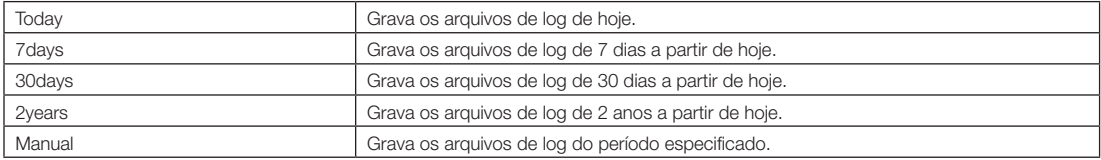

#### **4** Pressione o botão ENTER.

Se "Today", "7days", "30days" ou "2years" estiver selecionado, o período de gravação do arquivo de log é exibido.

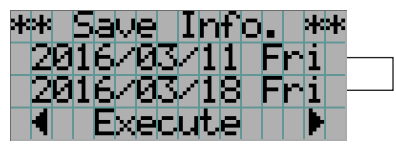

← O período de gravação do arquivo de log é exibido.

Se "Manual" estiver selecionado, especifique o período de gravação do arquivo de log. Para saber como inserir numerais, consulte ["4-1-3. How to enter alphanumeric characters" \(See page 43\)](#page-42-0). Se pressionar o botão ENTER, a exibição avançará para a tela seguinte.

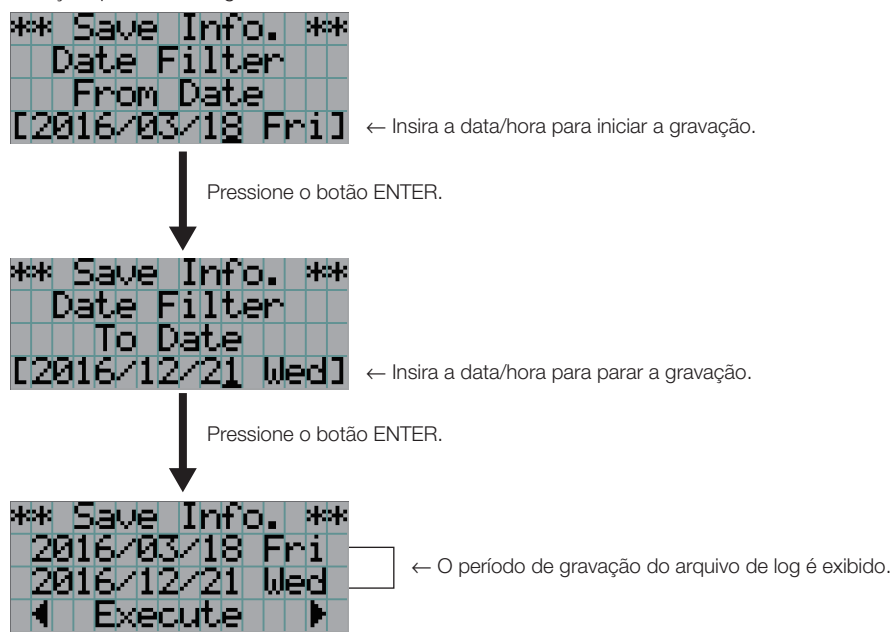

**5** Confirme o período de gravação do arquivo de log, pressione o botão ESQUERDA/DIREITA para selecionar "Execute" e pressione o botão ENTER.

Os arquivos de log do período especificado são gravados no dispositivo USB. Quando a gravação é concluída, a tela a seguir é exibida.

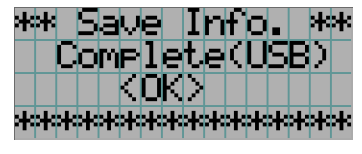

. . . . . . . . . . . .  $\alpha = \alpha$  $\alpha = \alpha$  $\mathbf{a} = \mathbf{a} + \mathbf{a} + \mathbf{a}$  $\alpha$ DICA Se você selecionar "Cancel" e pressionar o botão ENTER, a gravação dos arquivos de log será interrompida e a exibição retornará à tela normal. . . . . . . . .  $\sim$ 

#### **6** Pressione o botão ENTER.

A exibição retorna à tela normal.

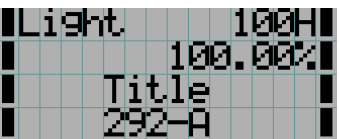

**7** Remova a memória USB da porta USB da unidade principal.

#### 6-4-1. Names of log files

Os arquivos de log gravados são salvos com os nomes de arquivo a seguir.

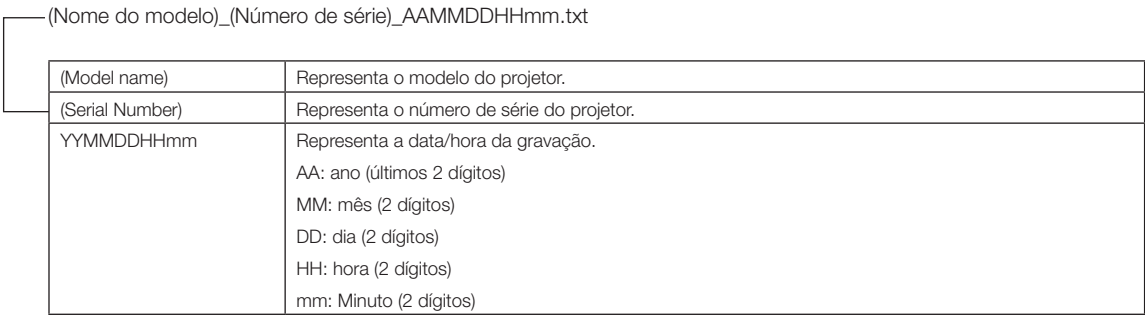

Por exemplo, se o arquivo de registro de um projetor NC603L for gravado em 10 de novembro de 2016 às 14h05, ele será salvo com o nome de arquivo "NC603L\_abcd1234\_1611101405.txt".

## 6-5. Desenho geral

#### 6-5-1. Projetor

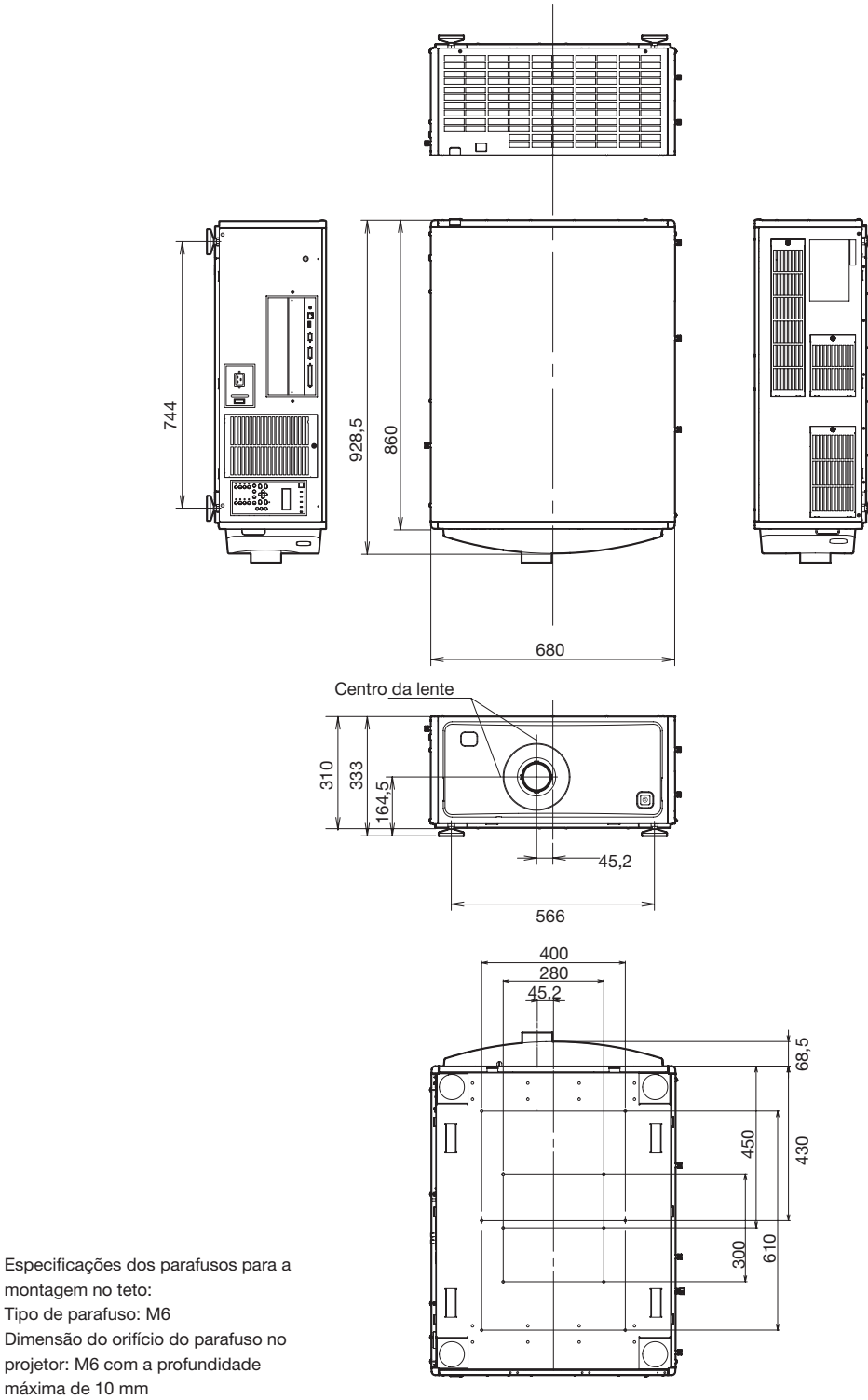

Unidades: mm

## 6-6. Especificações

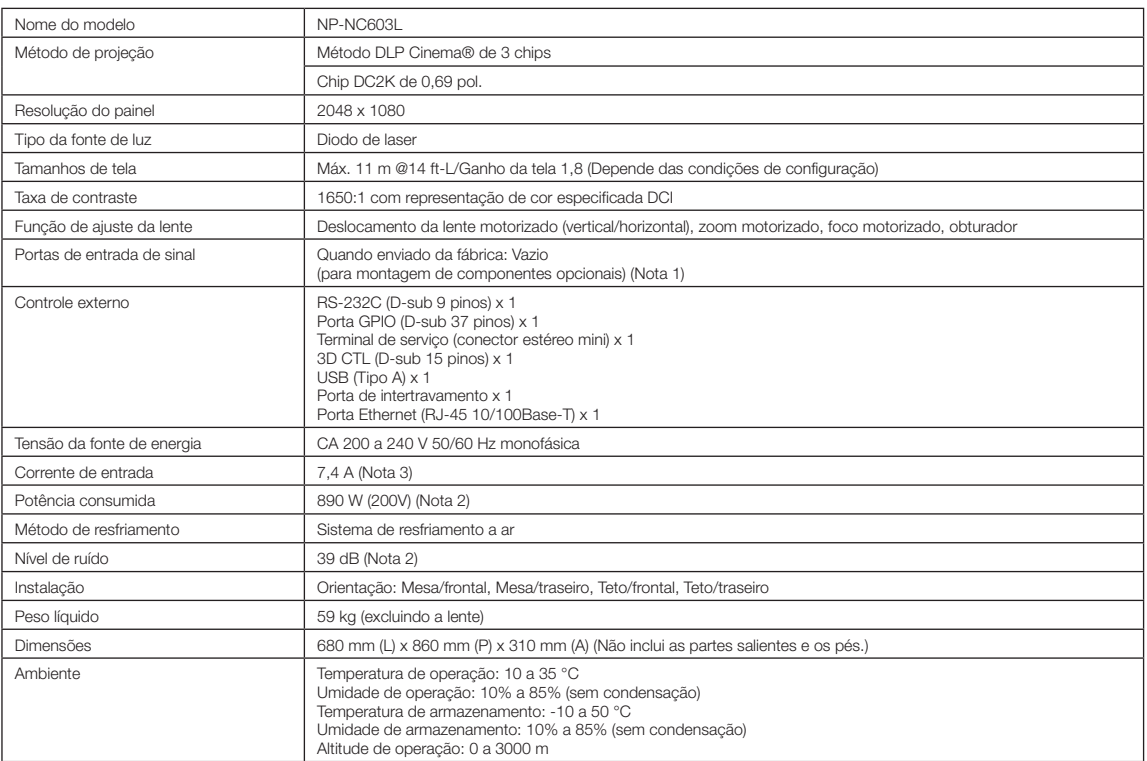

(Nota 1) Os slots de entrada de vídeo estão vazios quando o dispositivo é enviado. Podem ser adicionadas portas de entrada com a montagem de placas opcionais, vendidas separadamente.

(Nota 2) O valor é típico.

(Nota 3) Este produto está em conformidade com o padrão de corrente harmônica "EN 61000-3-2".

\* Observe que estas especificações e design podem ser alterados sem prévio aviso.

## 6-7. Cabo de alimentação

NOTA Pergunte ao revendedor qual cabo de alimentação escolher e comprar.

#### Especificações elétricas do cabo de alimentação

O projetor é equipado com uma entrada IEC 60320 C20 para conectar um cabo de alimentação de CA. Certifique-se de que os cabos de alimentação de CA que conectam os conectores embutidos no projetor à rede elétrica de CA têm as capacidades mostradas abaixo.

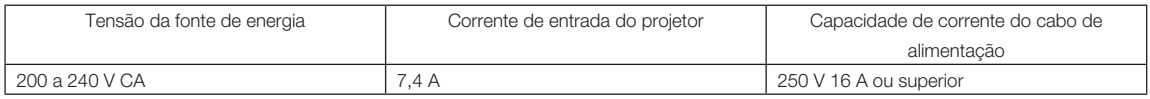

#### Tipo de cabo de alimentação

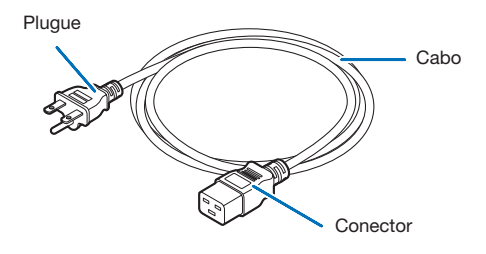

Use plugues, cabos e conectores adequados aos regulamentos do país de instalação, conforme mostrado na tabela a seguir.

#### NOTA Na América do Norte

Use um cabo de alimentação com até 4,5 m, de acordo com o Código Elétrico Nacional.

#### Alemanha

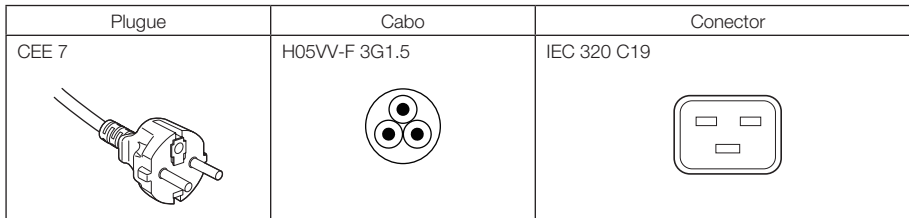

#### EUA

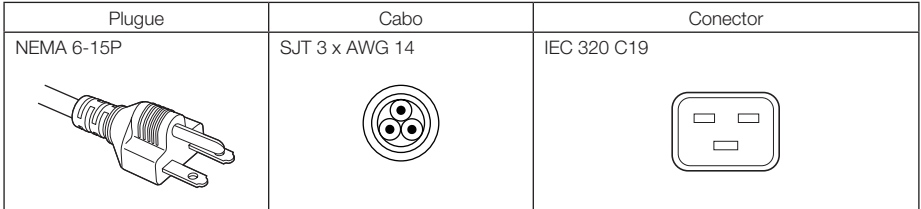

#### 6. Apêndice

#### Japão

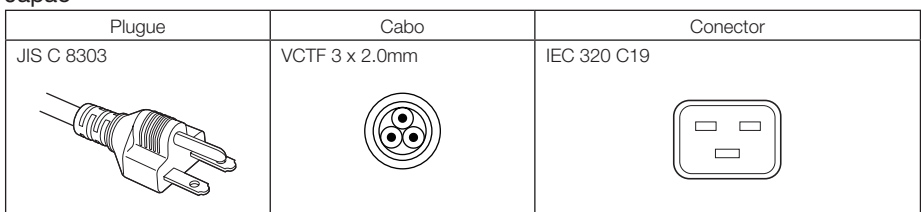

#### China

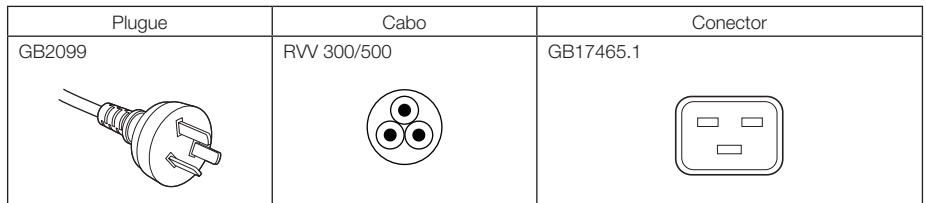

#### **Conector**

As dimensões do conector do cabo de alimentação são mostradas a seguir.

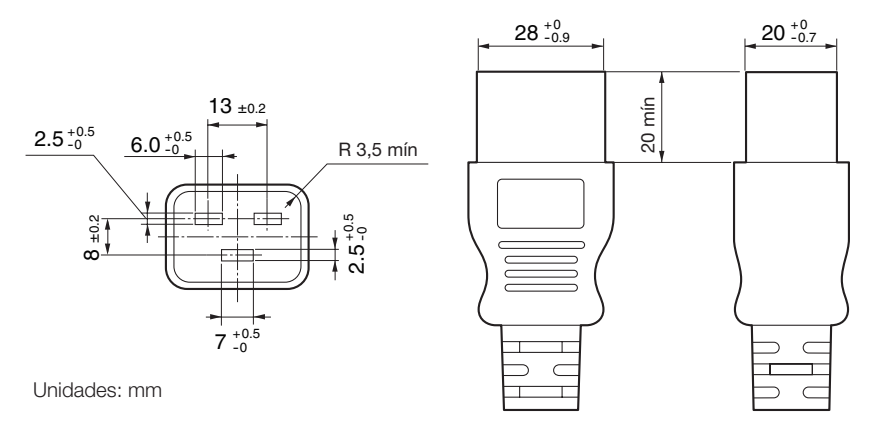

## 6-8. Atribuição de pinos e funções do terminal

#### 6-8-1. Terminal de controle por PC (RS-232) (D-sub 9 pinos)

É uma interface RS-232C para controlar o projetor a partir de um PC. O projetor funciona como um DCE (Data Communication Equipment), portanto use um cabo direto quando conectar a um PC.

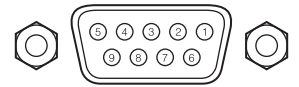

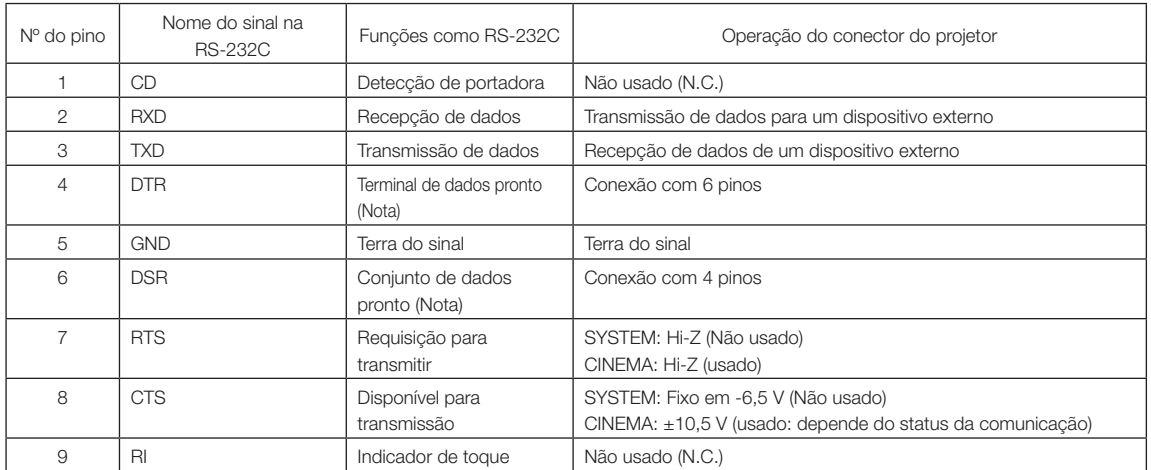

(Nota) Não use os sinais DTR e DSR na comunicação.

#### 6-8-2. Conector de controle externo (GP I/O) (D-sub 37 pinos)

É possível controlar o projetor com um dispositivo externo e controlar o dispositivo externo a partir do projetor usando um conector de controle externo (GPIO: General Purpose I/O Ports). Cada pino é separado eletricamente dos circuitos internos do projetor por um fotoacoplador. Estão disponíveis 8 portas de entrada e 8 portas de saída.

Contate o revendedor/distribuidor para saber como usá-las e operá-las.

 $10$  $\alpha$  $\Omega$  $37.36$  $35$  $23$  $21$ .<br>20

Vista dos pinos do conector fêmea

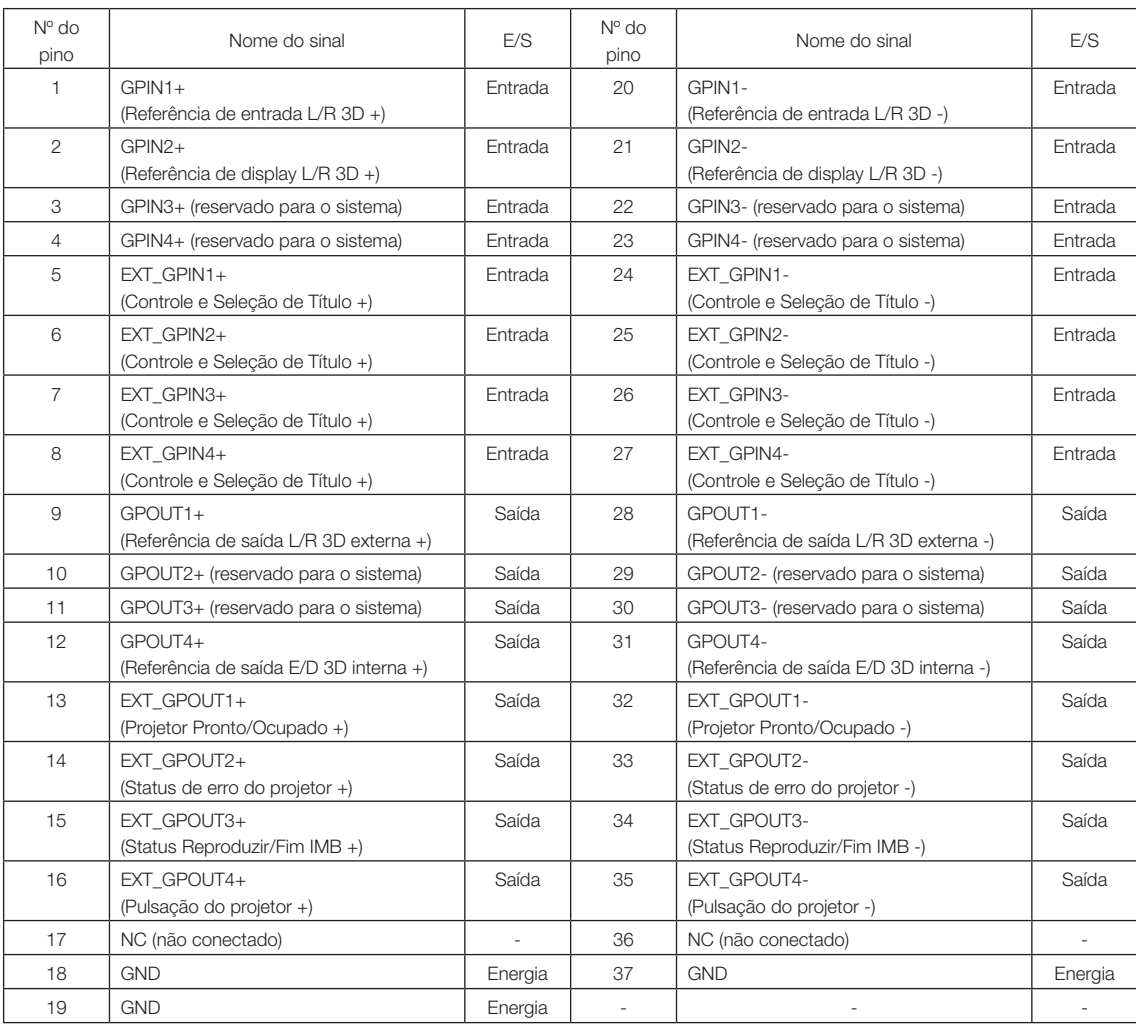

EXT\_GPIN1 a EXT\_GPIN4: É possível controlar o projetor externamente pelas combinações de sinais de entrada (alto/ baixo). (Alimentação do projetor/ligar ou desligar a fonte de luz/imagem muda/seleção de título) EXT\_GPOUT1 a EXT\_GPOUT4: As funções na tabela acima são definições padrão. É possível alterar as funções atribuídas.
#### Conector de entrada

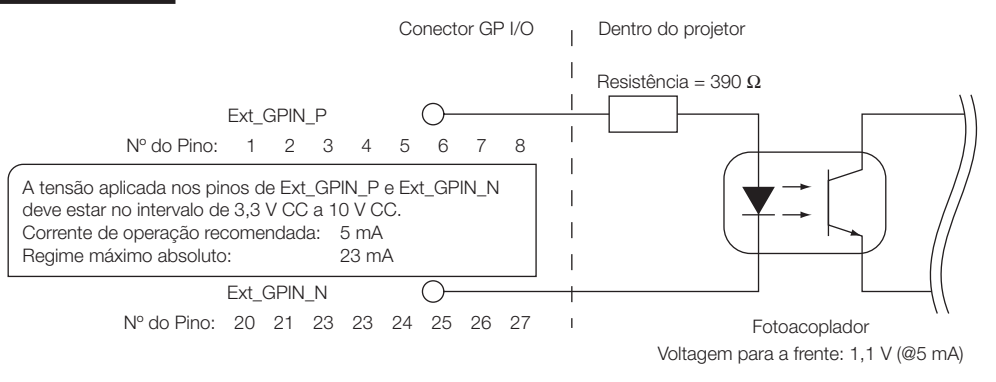

#### • Usando o controle de GPIO

Pulsos "ON" momentâneos permitem que você controle o projetor. Para ativar um pulso "ON", mantenha-o por 500 ms ou mais. Mantenha um "OFF" por 500 ms, ou mais, antes de um "ON". (Veja a página 74)

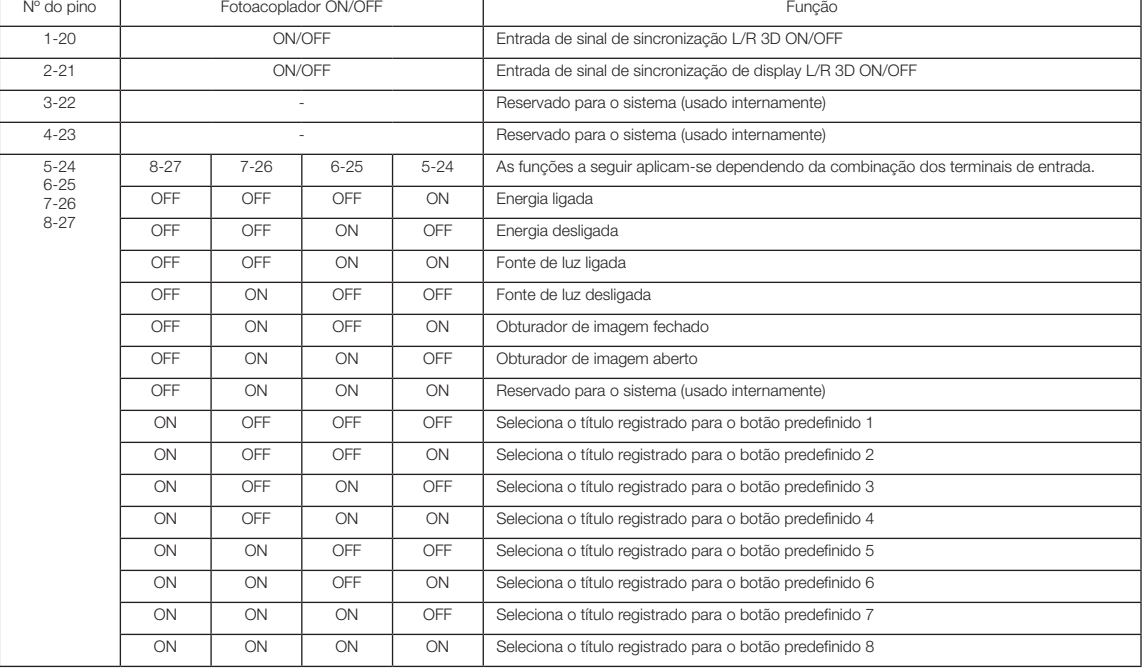

A seguir é apresentada a lista de funções para controlar o projetor usando a porta GPIO.

Exemplo para obturar a projeção da imagem: Introduza ON em 5-24 e 7-26 enquanto 6-25 e 8-27 ficam OFF. Exemplo para selecionar o botão de predefinição 2: Introduza ON para 5-24 e 8-27 enquanto 6-25 e 7-26 ficam OFF.

[NOTA] • O comando de operação que vem da porta GPI/O será cancelado quando o projetor estiver processando outras tarefas, tais como resfriamento da fonte de luz e troca de título.

- Defina todos os outros pinos que não estão em uso como "OFF".
- O comando de operação é executado após entrada contínua do pulso "ON" por aproximadamente 200 ms.

### • Diagrama de sincronização do controle de GPIO

Exemplo de seleção de botão predefinido

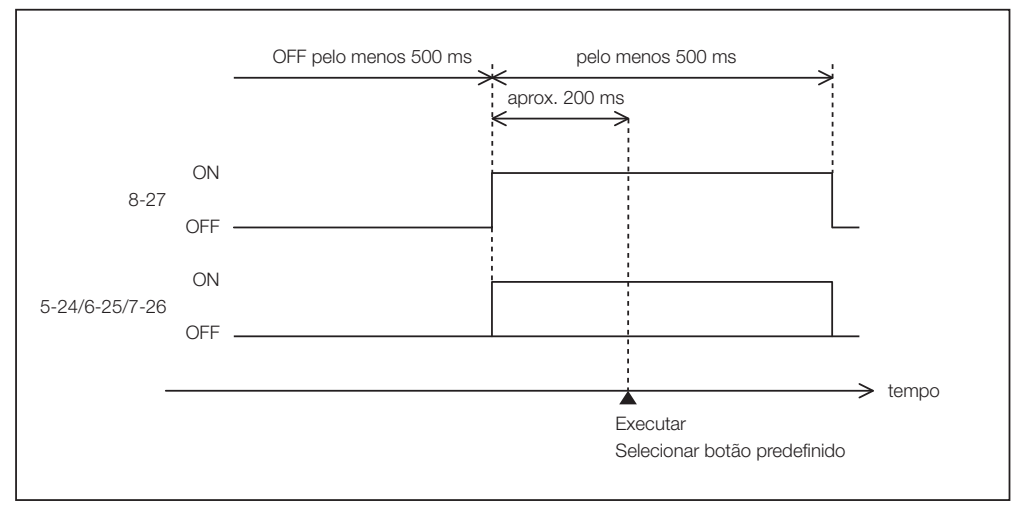

Exemplo para fechar o obturador de imagem (Obturador)

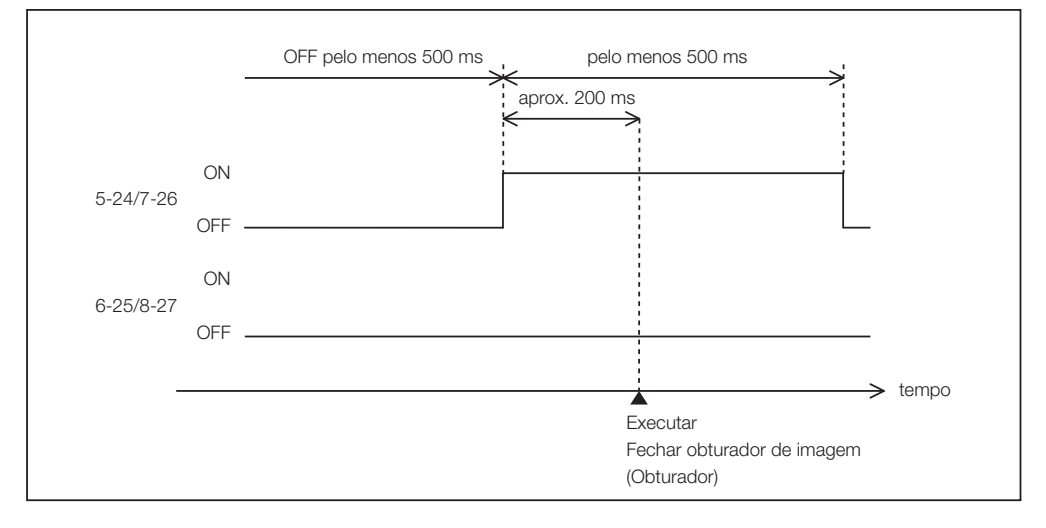

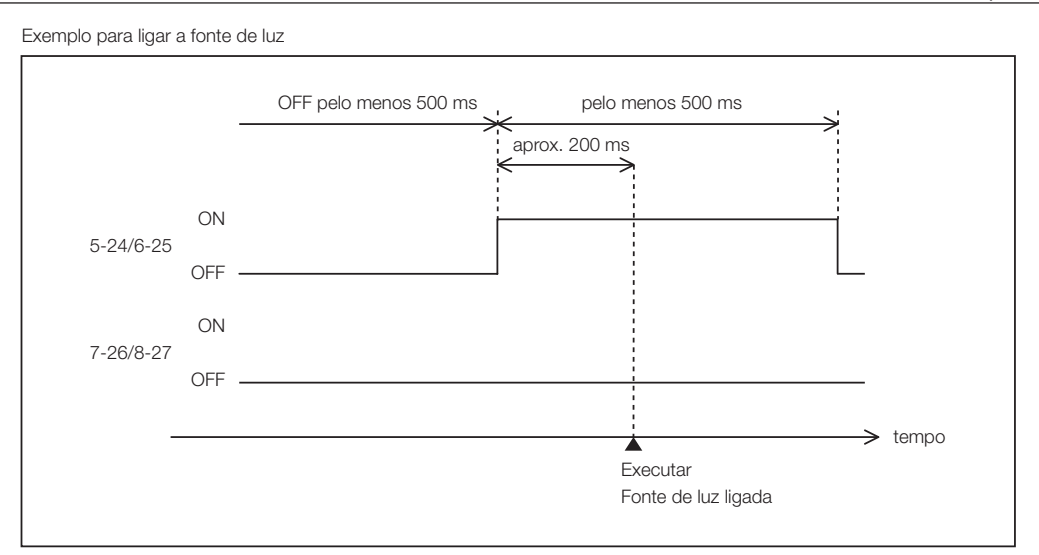

Exemplo para desligar a alimentação

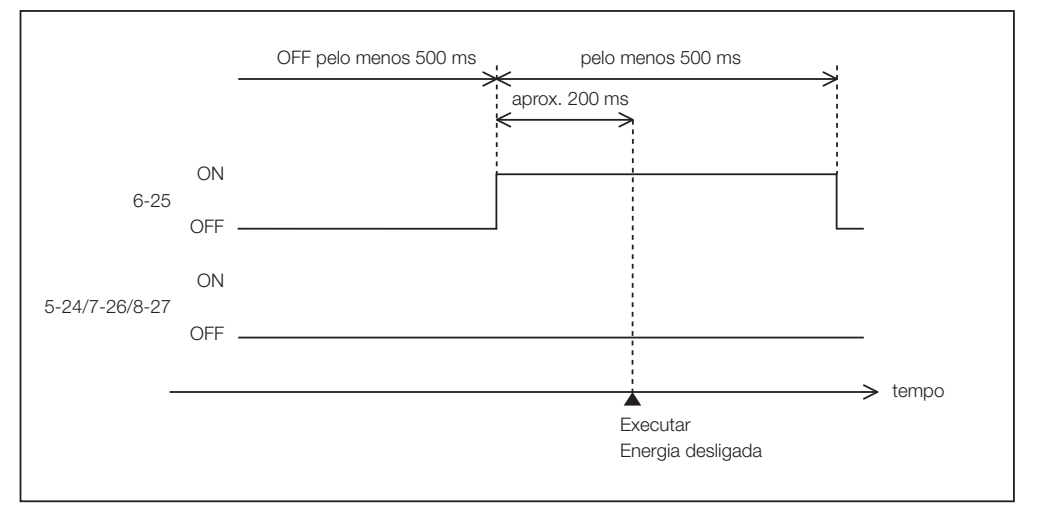

## 6. Apêndice

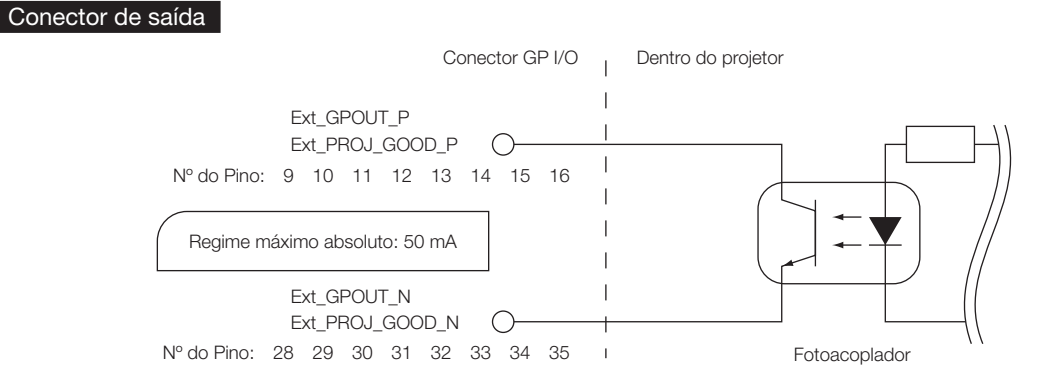

#### • Usando o controle de GPIO

É possível usar o controle de GPIO para a verificação da integridade e de erro do projetor. Além disso, é possível usar a saída como o gatilho para controlar dispositivos externos.

As funções a seguir são atribuídas aos pinos número 13-32, 14-33, 15-34 e 16-35 (EXT\_GPOUT1 a EXT\_GPOUT4) por padrão. É possível alterar as funções atribuídas.

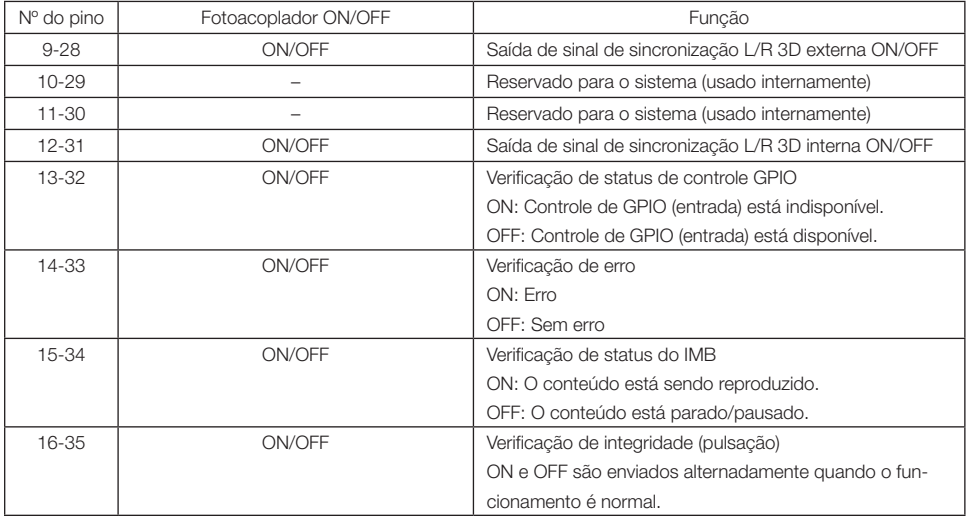

# 6-8-3. Conector 3D (D-sub 15 pinos)

É usado para conectar um sistema de imagem 3D ao projetor.

#### $\widehat{\mathbb{O}}$ 【C

Vista dos pinos de um conector fêmea

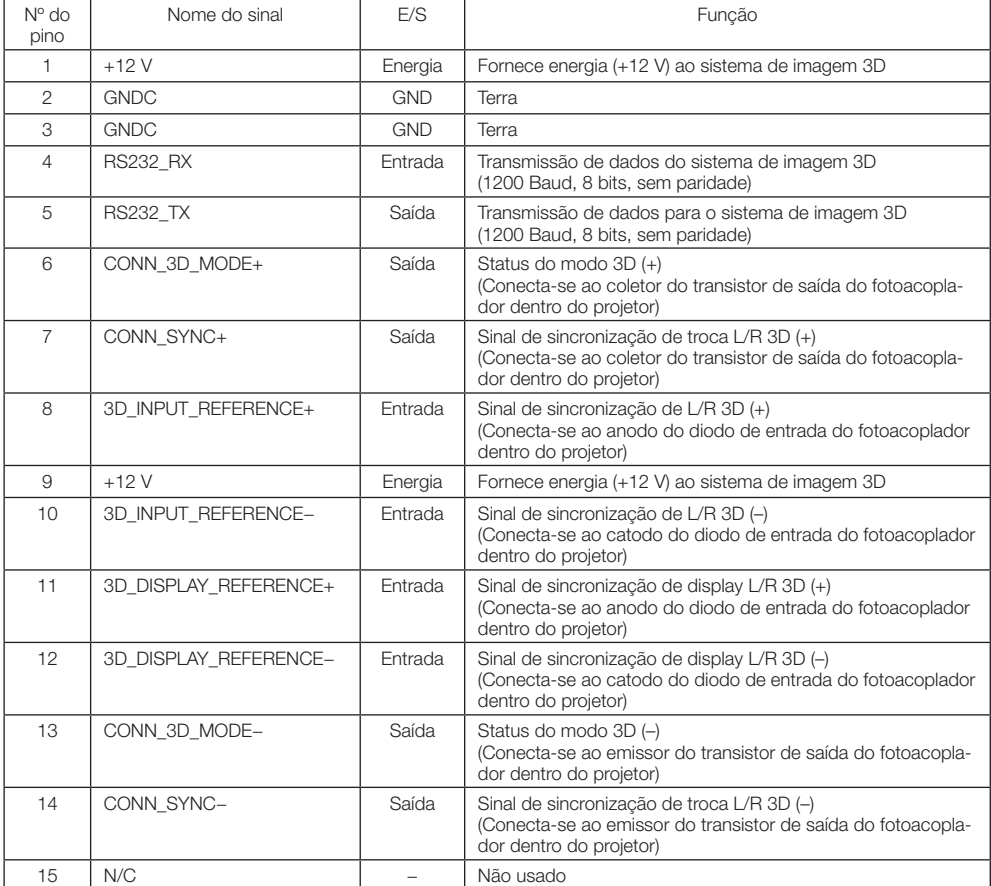

# 6-9. Lista de produtos relacionados

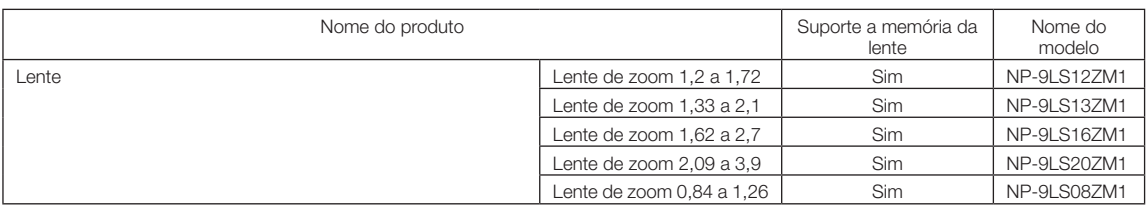